Документ подписан простой электронной подписью Информация о владельце: ФИО: Локтионова Оксана Геннадьевна Должность: проректор по учебной работ ИИНОБРНАУКИ РОССИИ Уникальный программный ключ: 0b817ca914@ & & @ @ @ \$HOCM MEXICAL BOOK AREA & COMPLETED CODA30BATCJLHOC учреждение высшего образования «Юго-Западный государственный университет»  $(HO3<sub>ry</sub>)$ 

Кафедра космического приборостроения и систем связи

 $\mathcal{F}$ 

УТВЕРЖДАЮ: Проректор по учебной работе О.Г. Локтионова  $\frac{23}{05}$ 

# ОЦЕНКА ТОЧНОСТИ РАДИОНАВИГАЦИОННЫХ СИСТЕМ ПОЗИЦИОНИРОВАНИЯ ПОДВИЖНЫХ НАЗЕМНЫХ ОБЪЕКТОВ

Методические указания по выполнению практической работы

Курск 2024

#### УДК 004.78

Составитель: В.Г. Андронов

Рецензент Доктор технических наук, доцент, профессор кафедры космического приборостроения и систем связи В.Г. Довбня

Оценка точности радионавигационных систем позиционирования подвижных наземных объектов: методические указания по выполнению практической работы / Юго-Зап. гос. ун-т; сост.: сост. В.Г. Андронов - Курск, 2024. - 21 с.

В методических указаниях изложен порядок оценки точности при проектировании инфокоммуникационных систем диспетчеризации и навигации подвижных объектов.

Полученные знания в результате выполнения практических работ дадут возможность сформировать компетенции понимания информационного взаимодействия в современных геоинформационных системах.

Предназначены для студентов очной и заочной форм обучения, обучающихся по направлению подготовки 11.03.02 Инфокоммуникационные технологии и системы связи при изучении дисциплины «Глобальные и локальные системы позиционирования». Представляют интерес для студентов и аспирантов всех направлений подготовки и специальностей технического и экономического направлений.

Текст печатается в авторской редакции

Подписано в печать 13.05.14 Формат 60х84 1/16. Усл. печ. л. 1,28. Уч.-изд. л. 1,16. Тираж 100 экз. Заказ 448. Бесплатно. Юго-Западный государственный университет. 305040, г. Курск, ул. 50 лет Октября, 94.

### 1 Цель практической работы

Изучение работу программы GSMConf для позиционирования подвижных объектов с помощью блоков навигации «АвтоГРАФ - $GSM$ »  $\mu$  « $A$   $BTO$  $\Gamma$  $P$  $A\Phi$  –  $\Gamma$  $TO$  $H$  $A$  $CC$ »

### 2 Теоретические сведения

Программа GSMConf предназначена для конфигурирования и настройки параметров бортовых контроллеров мониторинга «АвтоГРАФ-GSM» и «АвтоГРАФ-ГЛОНАСС-GSM» (далее - прибор). В программе GSMConf реализована поддержка расширенного набора функций для приборов с прошивкой версии 5.6 (серийный номер 43650 и выше).

В результате работы, программа GSMConf создает два ключевых файла с паролями и настройками: [имя\_файла].atg и [имя\_файла]-srv.atg.

Файл [имя\_файла]-srv.atg должен быть отправлен администратору сервера для внесения его в список обслуживаемых сервером приборов. Если прибор уже обслуживался сервером и его пароль не менялся, то замена серверного ключевого файла не требуется. При смене пароля в устройстве, замена ключевого файла на сервере обязательна, в противном случае данные с прибора не будут приниматься сервером.

Файл [имя файла].atg должен быть размещен в папке \dbf, находящейся в каталоге с установленной диспетчерской программой АвтоГРАФ на всех диспетчерских ПК, с которых будет осуществляться наблюдение за объектами (приборами), номера которых содержатся в файле [имя\_файла].atg.

### 3 Методические указания по выполнению задания

Запустите программу GSMConf (файл GSMConf 2.4.1.exe).

После запуска, программа автоматически откроет файл настроек, с которым вы работали в предыдущем сеансе работы. Если предыдущий файл настроек по каким-либо причинам отсутствует (удален, перемещен), то программа попросит задать новое имя файла или выбрать другой, уже имеющийся файл с настройками. Для создания нового файла, нажмите кнопку «Открыть...» и в открывшемся диалоге, задайте имя нового файла в поле «Имя файла:» и нажмите кнопку «Открыть». Имя файла для записи настроек, отображается в рабочем окне программы GSMConf в поле «Файл с настройками:».

Вы можете сохранять настройки одного или нескольких приборов в одном файле. Формат создаваемого файла – текстовый, поэтому, Вы всегда сможете

проконтролировать все настройки, записанные в прибор, даже не запуская

программу GSMConf, открыв файл с настройками любым текстовым редактором.

После запуска программы GSMConf, Вы можете подключать приборы АвтоГРАФ-GSM к компьютеру с помощью Data-кабеля.

При подключении прибора, программа автоматически определит его серийный номер и произведет считывание параметров, записанных в память прибора. Все основные параметры настройки прибора размещены в нескольких вкладках, расположенных в верхней части программы.

Внешний вид окна программы GSMConf показан на рисунке ниже

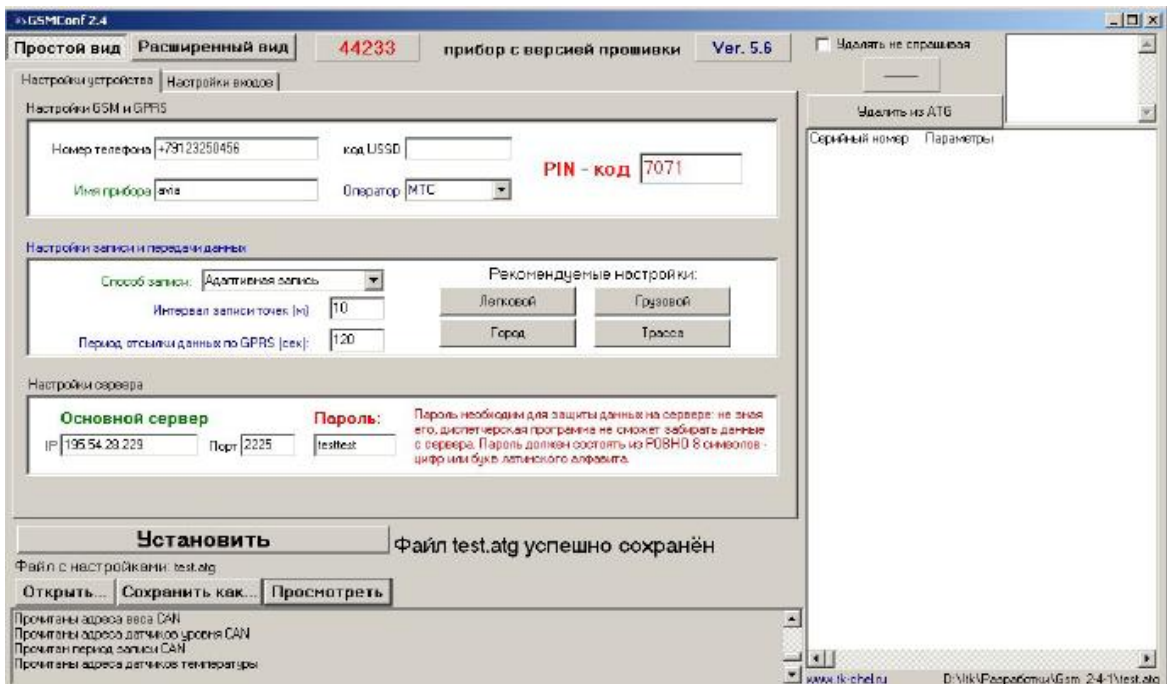

Особенностью данной версии является окно в правой части прибора, для работы с данными хранящимися в ATG файле, мы будем рассматривать основной интерфейс программы, данное окно будет рассмотрено как опция.

Для настройки прибора предусмотрено два типа отображения настроек, **«Простой вид»** (Быстрый старт), **«Расширенный вид»**  (Для опытных пользователей). Вкладка «Настройки устройства», служит для установки параметров GSM адаптера, настройки записи и передачи данных, а так же установки параметров сервера Авто-ГРАФ.

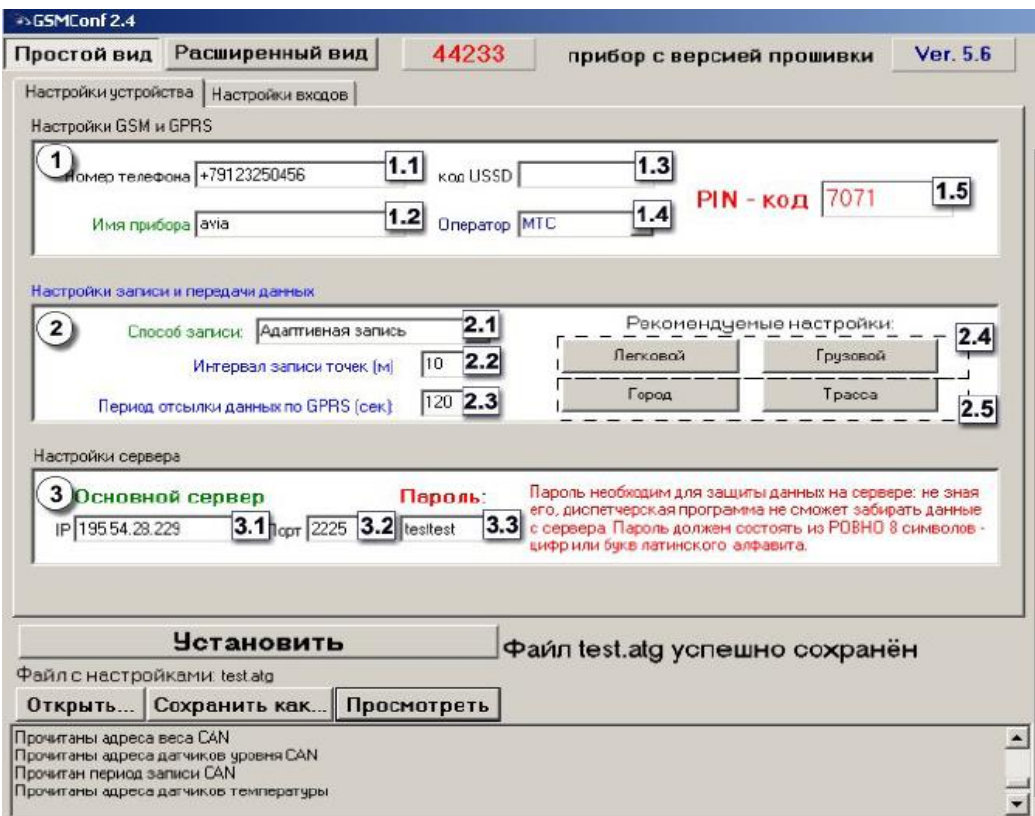

### **3.1.1 Блок «Настройки GSM и GPRS»**

**Номер телефона** – телефонный номер, соответствующий SIM-карте, установленной в данном устройстве. Этот телефонный номер в дальнейшем будет отображаться в программе АвтоГРАФ, в окне информации о транспортных средствах. Этот же номер используется для отсылки SMS-сообщений.

**Имя прибора –** уникальное имя прибора, которое будет отображаться в SMS сообщении, для его идентификации.

Код USSD - запрос USSD, который применяется в сети Вашего оператора для запроса баланса (например \*100#). Эта услуга включена не у всех операторов и не на всех тарифных планах, особенно это касается корпоративных тарифных планов. Также оператор сотовой связи может формировать ответ на запрос, не поддерживаемый внутренним GPRS

модемом прибора АвтоГРАФ-GSM. Для более удобного контроля баланса вы можете использовать услуги системы ИССА вашего оператора.

**Оператор** – Выбор настроек GPRS и USSD из предустановленных. Необходимо в поле «Оператор» выбрать оператора сотовой связи, SIM карта которого установлена в Вашем приборе. В этом случае параметры оператора автоматически прописываются в поле кол USSD.

**PIN-код** - PIN-код SIM-карты, установленной в данном устройстве. В случае, если проверка PIN-кода на SIM-карте отключена, следует ввести любые четыре цифры.

### 3.1.2 Блок «Настройка записи и передача данных»

Способ записи – режим записи координат в приборе. При записи по времени точки с координатами записываются через равный промежуток времени независимо от характера движения транспортного средства. При адаптивной записи устройство анализирует характер движения: скорость и направление движения, ускорение, перемещение и т.д., после чего принимает решение о записи точки. Это позволяет более точно описывать траекторию транспортного средства и при этом экономить передаваемый трафик и, как следствие, время передачи.

Интервал записи точек (м) - минимальное расстояние при адаптивном режиме, после прохождения которого устройство может записать следующую точки с координатами. Служит для того, чтобы прибор не записывал точки трека слишком часто при изменениях параметров движения на коротких отрезках пути. Рекомендуемое значение для легковых автомобилей 5...10 метров, для грузовых автомобилей 10...20 метров. Интервал возможных значений 1...600 метров.

**Период отсылки данных по GPRS (сек)** – интервал времени, через который прибор передаёт накопленные данные на сервер. Чем меньше интервал времени, тем более актуальна информация на сервере, но больше накладные расходы на передачу информации. Рекомендуемое значение – 60 секунд при движении по городу и 120…180 секунд при движении по загородной трассе. Минимальный период передачи данных на сервер составляет 10 секунд, максимальный – 43200 секунд (12 часов). Необходимо учитывать, что, если данные не переданы по причине отсутствия GSM-связи, то при ее появлении будут отправлены все неотправленные данные. При отсутствии GSM-связи прибор делает 6 попыток отправить данные и, в случае неудачи, ожидает следующего времени отправки. После звонка на номер SIM-карты прибора, прибор отправит все неотправленные данные

немедленно, не дожидаясь окончания периода отправки.

При установке периода отправки 0 (для приборов с версией прошивки 3.7 и больше) устройство не подключается автоматически к GPRS. Передача данных в таком режиме начинается только после звонка на номер SIM- карты либо появления события, требующего передачи данных по GPRS (срабатывание цифрового входа, вход либо выход из контрольной точки).

Сразу после передачи всех накопленных данных устройство разрывает GPRS соединение. Данный режим удобен для дальнобойщиков, когда устройство находится в роуминге.

**Рекомендуемые настройки – «Легковой»-«Грузовой» -** относятся к «Интервалу записи точек» - при нажатии на выбранный тип транспорта рекомендуемые значения вносятся в данное поле.

**Рекомендуемые настройки – «Город»-«Трасса» -** относятся к «Периоду отсылки данных по GPRS» - при нажатии на выбранный скоростной режим, рекомендуемые значения вносятся в данное поле.

#### **3.1.3 Блок «Настройка записи и передача данных»**

**IP сервера** – IP адрес сервера, на который устройство передаёт данные. IP адрес сервера должен быть реальным и статическим.

**Порт сервера** – номер порта для передачи данных. Данные

значения портов должны соответствовать настройкам в серверном программном обеспечении. По умолчанию это значение 2225 для сервера на платформе Windows, и 2227 для сервера на платформе Linux.

**Пароль** – пароль для доступа к данным на сервере. Длина пароля составляет ровно 8 символов и может содержать цифры от 0 до 9, а также большие и маленькие буквы латинского алфавита. Пароль записывается в прибор и в ключевые файлы. На основании этого пароля происходит запрос данных диспетчерской программой. Этот же пароль необходим для управления устройством с помощью SMS-команд.

#### **3.2 Настройки входов (простой вид)**

Вкладка «Цифровые входы» служит для настройки параметров работы цифровых и аналоговых входов устройства.

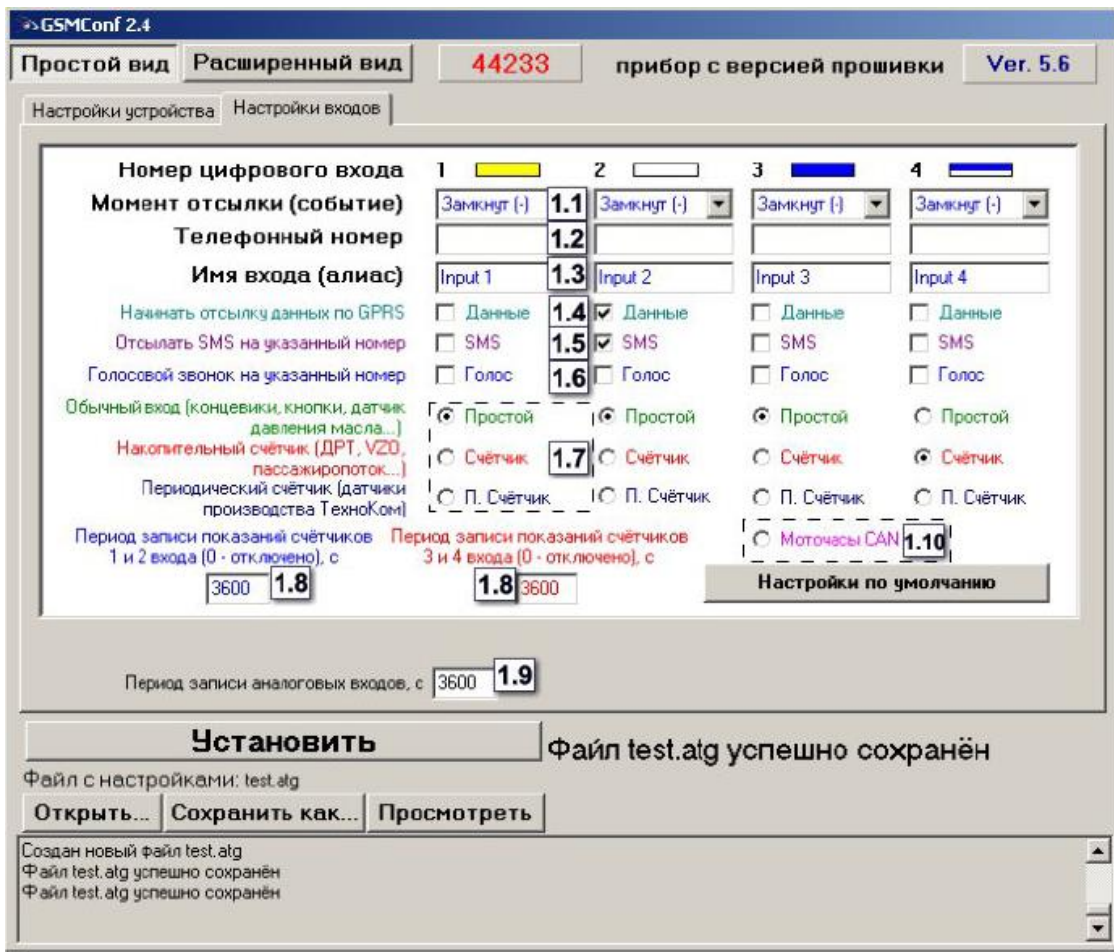

Для каждого из четырёх цифровых входов можно настроить следующие параметры:

1. Момент отсылки – состояние входа, при котором происходит отсылка данных («питание (+)» или «масса (-)»). При переключении входа прибора в данное состояние происходят выбранные действия:

2. Номер телефона – телефонный номер, на который отсылается SMS- сообщение при срабатывании входа. Телефонный номер следует вводить слитно, с префиксом выхода на межгород (8… или  $+7...$ ).

3. Имя входа (алиас) – условное обозначение цифрового входа, по которому можно будет идентифицировать присланное с него событие или сообщение.

4. Начинать отсылку данных по GPRS – после переключения входа прибора в состояние, выбранное в параметре «Момент отсылки», начинается немедленная передача данных по GPRS, не дожидаясь окончания периода передачи данных. При этом делается запись с координатами.

5. Отсылать SMS на указанный номер – после переключения входа прибора в состояние, выбранное в параметре «Момент отсылки», на соответствующий телефонный номер отсылается SMSсообщение.

6. Голосовой звонок на указанный номер – голосовой вызов на указанный телефонный номер.

7. Режим работы цифрового входа – возможность использовать цифровой вход как обычный вход (А), как накопительный счётчик (В) и как периодический счётчик (С).

А – вход устройства работает как обычный дискретный вход. В этом режиме при каждом изменении состояния входа более одной секунды делается дополнительная запись с координатами и состоянием входа (фиксируется событие изменения состояния входа). Данный режим предназначен для подключения кнопок (в т.ч. «тревожной кнопки»), концевиков, датчика аварийного давления масла и пр. При этом, в качестве реакции на событие изменения состояния входа, можно назначить какое-либо действие – отсылка накопившихся данных по GPRS или отсылка SMS-сообщения на соответствующий номер.

В – вход устройства работает как накопительный счётчик. В этом режиме не

делаются записи при изменении состояния входа. Данный режим предназначен для подключения устройств, выдающих информацию в виде импульсов – датчиков расхода топлива (ДРТ, VZO и др.), системы учета пассажиропотока и т.п. При этом нельзя назначить событие на событие изменения состояния входа.

С – вход устройства работает как периодический счётчик. В этом режиме не делаются записи при изменении состояния входа, записывается только количество импульсов за последнюю минуту. Данный режим в основном предназначен для подключения устройств разработки ООО «ТехноКом» – датчиков температуры, датчиков оборотов двигателя и т.п. При этом нельзя назначить событие на событие изменения состояния входа.

8. Период записи показаний счётчиков – интервал времени, через который будут записываться показания накопленных за весь интервал (для накопительного счётчика) и за одну минуту (для периодического счётчика) импульсов. Отдельно задаётся период записи для первого со вторым цифровых входов и для третьего с четвёртым. Минимальный период составляет 5 секунд, максимальный – 3600 секунд (1 час). При установке периода записи 0 показания счётчиков не записываются.

9. Период опроса аналоговых данных – период, с которым аналоговые данные записываются в память прибора.

10. Моточасы CAN – возможность использовать третий цифровой вход как счетчик моточасов путем сбора данных по шине CAN, при этом сам третий вход физически не работает.

## **3.2 Настройки GSM (расширенный вид)**

Вкладка «Настройки GSM» служит для установки параметров сети GSM/GPRS.

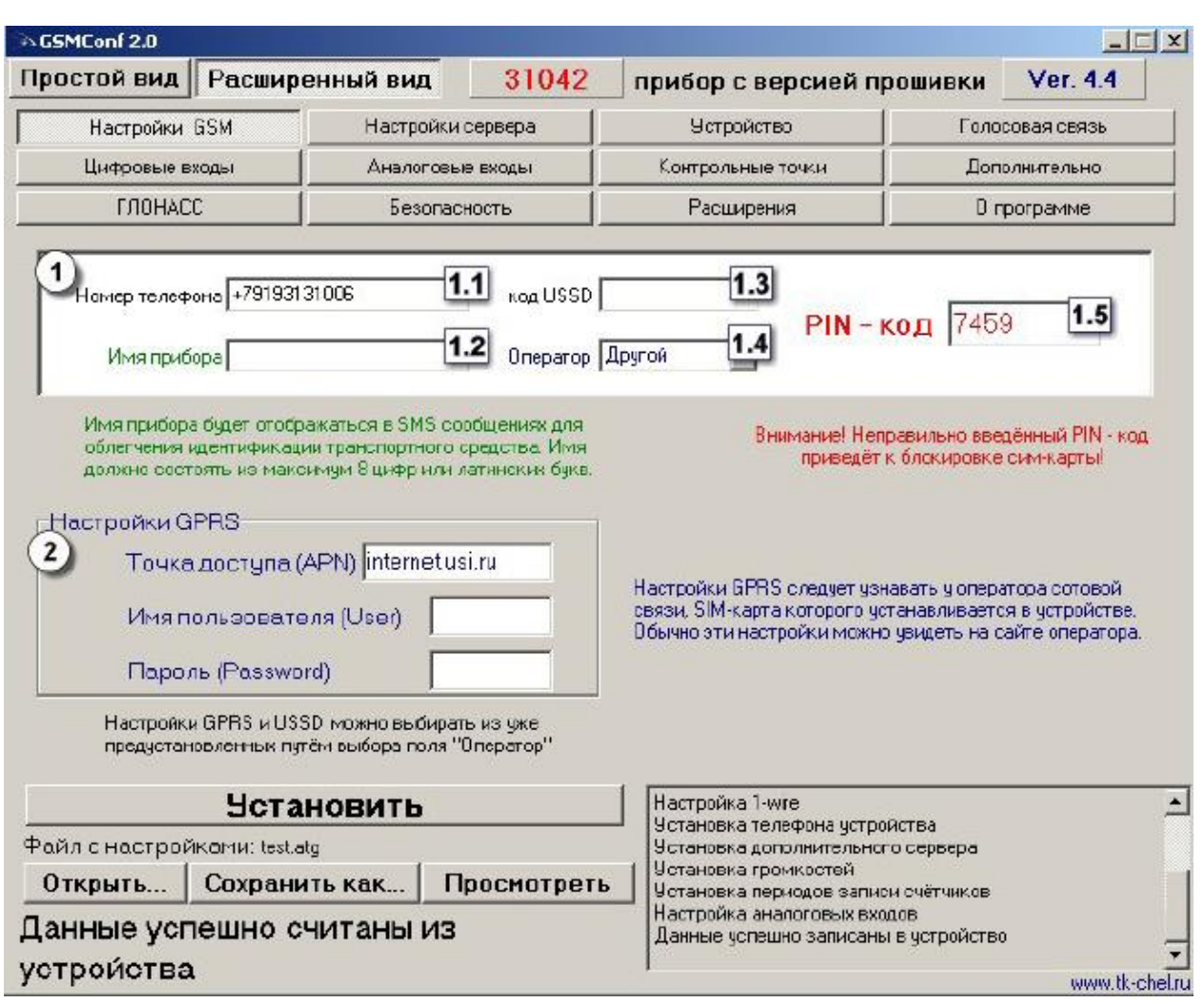

# **3.2.1 Блок «Настройка GSM и GPRS»**

1. Номер телефона – телефонный номер, соответствующий SIM-карте, установленной в данном устройстве. Этот телефонный номер в дальнейшем будет отображаться в программе АвтоГРАФ, в окне информации о транспортных средствах. Этот же номер используется для отсылки SMS-сообщений.

2. Имя прибора – уникальное имя прибора, которое будет отображаться в SMS сообщении, для его идентификации.

3. Код USSD – запрос USSD, который применяется в сети Вашего оператора для запроса баланса (например \*100#). Эта услуга включена не у всех операторов и не на всех тарифных планах, особенно это касается корпоративных тарифных планов. Также оператор сотовой связи может формировать ответ на запрос, не поддерживаемый внутренним GPRS- модемом прибора АвтоГРАФ-GSM.

Для более удобного контроля баланса вы можете использовать услуги системы ИССА вашего оператора.

4. Оператор – Выбор настроек GPRS и USSD из предустановленных. Необходимо в поле «Оператор» выбрать оператора сотовой связи, SIM карта которого установлена в Вашем приборе. В этом случае параметры оператора автоматически прописываются в поле код USSD.

5. PIN-код – PIN-код SIM-карты, установленной в данном устройстве. В случае, если проверка PIN-кода на SIM-карте отключена, следует ввести любые четыре цифры.

Настройки GPRS

Настраиваются точка доступа (APN), имя пользователя (User) и пароль (Password) для доступа к GPRS. Данные настройки можно узнать при приобретении SIM-карт или на официальном сайте оператора сотовой связи. Услуга «передача данных по GPRS» должна быть включена в тарифный план SIM-карты, устанавливаемой в прибор. Эти настройки можно выбрать из предустановленных с помощью поля «Оператор».

### **3.3 Настройки сервера (расширенный вид)**

Вкладка «Настройки сервера» служит для установки параметров сервера АвтоГРАФ.

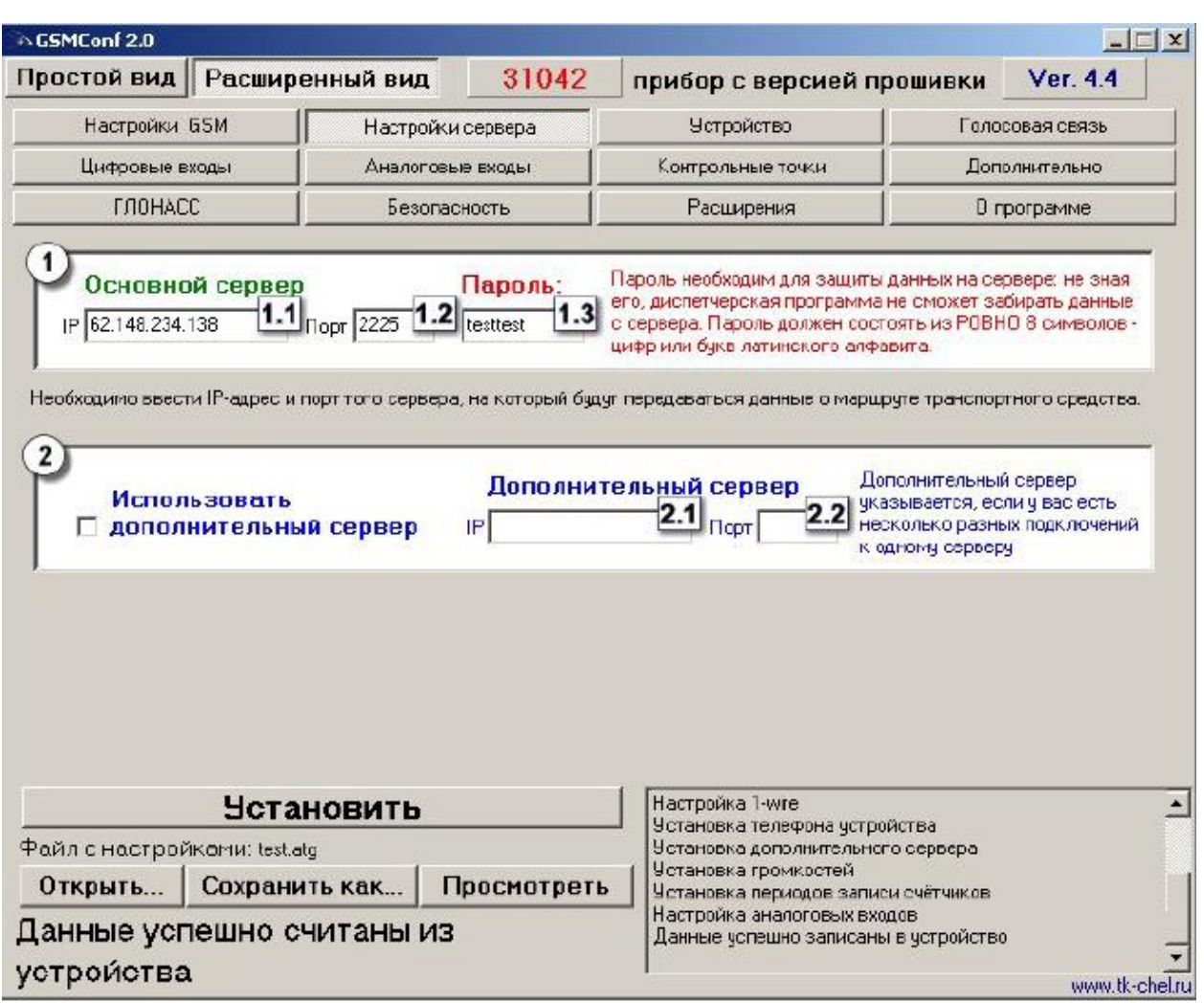

**Блок «Основной сервер»** - настройки доступа на сервер сбора информации. 1 IP сервера – IP адрес сервера, на который устройство передаёт данные. IP адрес сервера должен быть реальным и статическим.

2 Порт сервера - номер порта для передачи данных. Данные значения портов должны соответствовать настройкам в серверном программном обеспечении. По умолчанию это значение 2225 для сервера на платформе Windows, и 2227 для сервера на платформе Linux.

3 Пароль – пароль для доступа к данным на сервере. Длина пароля составляет ровно 8 символов и может содержать цифры от 0 до 9, а также большие и маленькие буквы латинского алфавита. Пароль записывается в прибор и в ключевые файлы. На основании этого пароля происходит запрос данных диспетчерской программой. Этот же пароль необходим для управления устройством с помощью SMS-команд.

**Блок «Дополнительный сервер»** - настройки доступа на дополнительный

сервер сбора информации.

1 IP сервера – IP адрес дополнительного сервера, на который устройство передаёт данные. IP адрес сервера должен быть реальным и статическим.

2 Порт сервера - номер порта для передачи данных. Данные значения портов должны соответствовать настройкам в серверном программном обеспечении. По умолчанию это значение 2225 для сервера на платформе Windows, и 2227 для сервера на платформе Linux.

### **3.4 Настройки устройства (расширенный вид)**

Вкладка «Настройки устройства» служит для установки параметров записи точек трека прибором АвтоГРАФ-GSM.

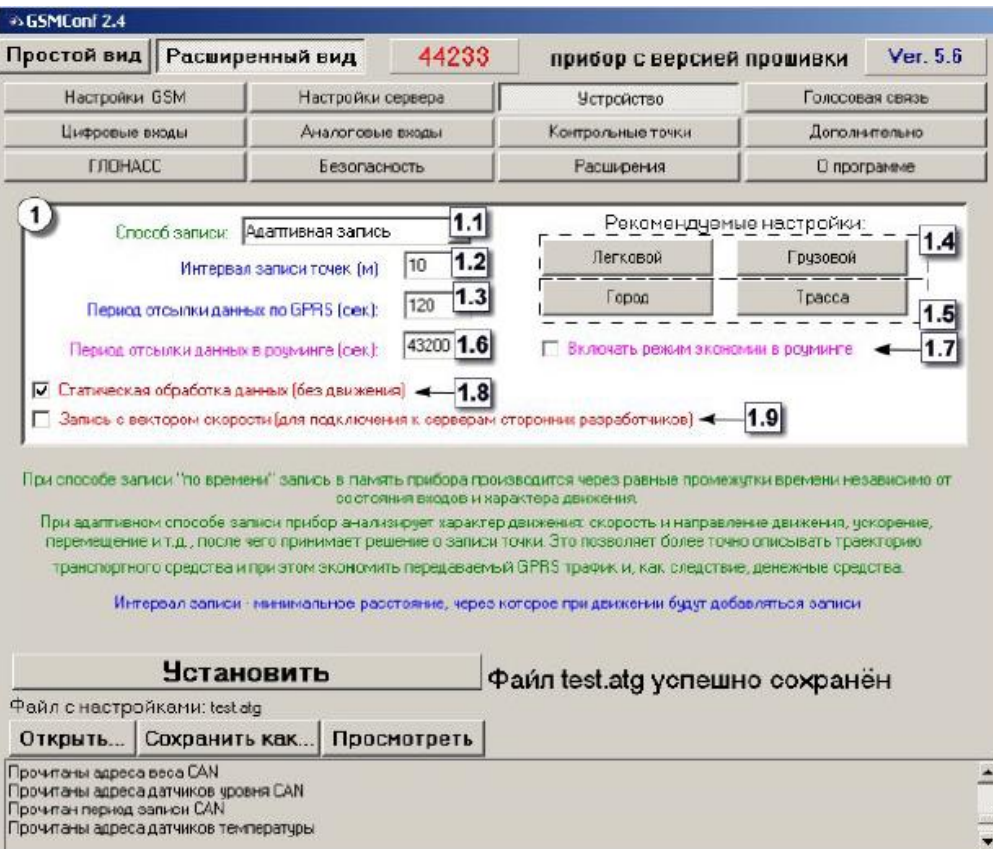

#### **3.4.1 Блок «Настройка записи и передача данных»**

1 Способ записи – режим записи координат в приборе. При записи по времени точки с координатами записываются через равный промежуток времени независимо от характера движения транспортного средства. При адаптивной записи устройство анализирует характер движения: скорость и направление движения, ускорение, перемещение и т.д., после чего принимает решение о записи точки. Это позволяет более точно описывать траекторию транспортного средства и при этом экономить передаваемый трафик и, как следствие, время передачи.

2 Интервал записи точек (м) – минимальное расстояние при адаптивном режиме, после прохождения которого устройство может записать следующую точки с координатами. Служит для того, чтобы прибор не записывал точки трека слишком часто при изменениях параметров движения на коротких отрезках пути. Рекомендуемое значение для легковых автомобилей 5…10 метров, для грузовых автомобилей 10…20 метров. Интервал возможных значений 1…600 метров.

3 Период отсылки данных по GPRS (сек) – интервал времени, через который прибор передаёт накопленные данные на сервер. Чем меньше интервал времени, тем более актуальна информация на сервере, но больше накладные расходы на передачу информации. Рекомендуемое значение – 60 секунд при движении по городу и 120…180 секунд при движении по загородной трассе.

Минимальный период передачи данных на сервер составляет 10 секунд, максимальный – 43200 секунд (12 часов). Необходимо учитывать, что, если данные не переданы по причине отсутствия GSM-связи, то при ее появлении будут отправлены все неотправленные данные. При отсутствии GSM-связи прибор делает 6 попыток отправить данные и, в случае неудачи, ожидает следующего времени отправки. После звонка на номер SIM-карты прибора, прибор отправит все неотправленные данные немедленно, не дожидаясь окончания периода отправки. При установке периода отправки 0 (для приборов с версией прошивки 3.7 и больше) устройство не подключается автоматически к GPRS. Передача данных в таком режиме начинается только после звонка на номер SIM- карты

либо появления события, требующего передачи данных по GPRS (срабатывание цифрового входа, вход либо выход из контрольной точки). Сразу после передачи всех накопленных данных устройство разрывает GPRS соединение. Данный режим удобен для дальнобойщиков, когда устройство находится в роуминге.

4 Рекомендуемые настройки – «Легковой»-«Грузовой» - относятся к «Интервалу записи точек» - при нажатии на выбранный тип транспорта рекомендуемые значения вносятся в данное поле.

5 Рекомендуемые настройки – «Город»-«Трасса» - относятся к «Периоду отсылки данных по GPRS» - при нажатии на выбранный скоростной режим, рекомендуемые значения вносятся в данное поле.

6 Период отсылки данных в роуминге (сек) – интервал времени, через который прибор передаёт накопленные данные на сервер, находясь в роуминге. Включение данной функции позволяет существенно уменьшить затраты на передачу данных при нахождении прибора за пределами «домашнего» региона.

7 Включать режим экономии в роуминге - при активации данного признака, подменяется интервал времени заданный для «домашнего» региона, на «Период отсылки данных в роуминге», при этом, после передачи данных GPRS соединение разрывается. В качестве одного из значений может быть 0 – в этом случае прибор не будет передавать данные, а их отсылка может быть запрограммирована только «по звонку».

8 Статическая обработка данных (без движения) – при стоянках транспортного средства прибор отфильтровывает малые перемещения, обусловленные погрешностями измерения координат, что позволяет избавиться от паразитных скачков трека в отсутствие движения транспортного средства. Данный режим не рекомендуется включать на медленно перемещающихся объектах (катках и т.п.).

9 Запись с дополнительными входами и вектором скорости – при включении данной опции прибор, наряду с обычными записями, будет делать записи с вектором скорости (направлением и величиной), а также с данными дополнительных входов. Это увеличит передаваемый трафик по GPRS примерно вдвое, но может снизить нагрузку на сервер, если обработка данных ведётся на нём (используется рядом производителей навигационного ПО).

### **3.5 Голосовая связь (расширенный вид)**

Вкладка «Голосовая связь» предназначена для настройки параметров работы устройства при использовании функции голосовой связи.

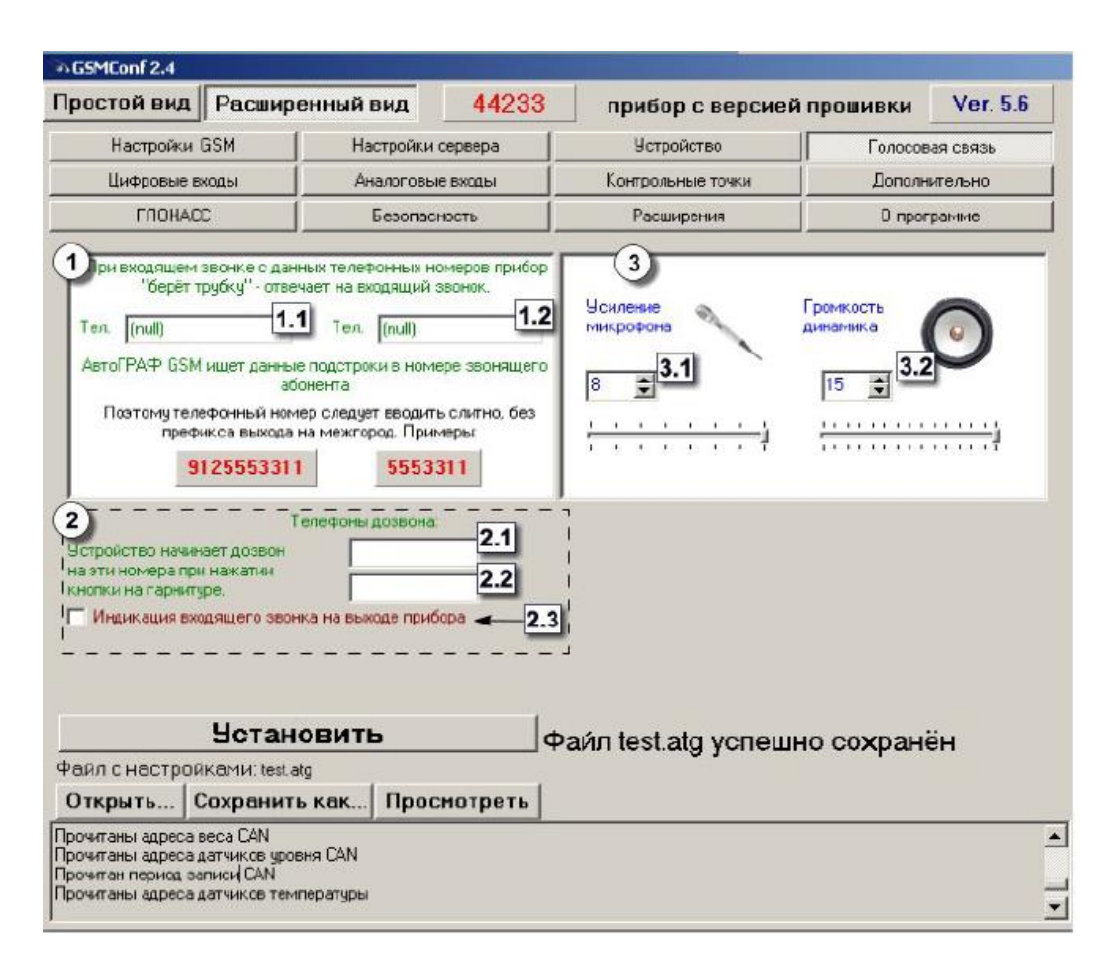

Телефонные номера автоподнятия – при входящем звонке с телефонных

номеров, указанных в этих полях, устройство будет автоматически принимать звонок («поднимать трубку»). Номера следует вводить слитно, без префикса выхода на межгород. Автоматический приём входящего звонка происходит, если строка телефонного номера звонящего абонента содержит в себе подстроку первого либо второго телефонного номера.

1.1. Поле ввода первого номера телефона - с которого будет автоматически

принят входящий звонок.

1.2. Поле ввода второго номера телефона с которого будет автоматически принят входящий звонок.

2. Телефоны дозвона – телефонные номера, на которые устройство начинает

дозвон при нажатии кнопки гарнитуры (громкой связи). Телефонные номера

следует вводить слитно, с префиксом выхода на межгород  $(8...$  или  $+7...$ ).

2.1 Поле ввода первого номера телефона - на который будет автоматически осуществляться дозвон.

2.2 Поле ввода второго номера телефона - на который будет автоматически осуществляться дозвон.

2.3 Индикация входящего звонка на выходе прибора – при включении данного режима сигнал входящего звонка будет индицироваться на первом выходе прибора. В качестве устройства оповещения о входящем звонке, можно подключать различные звукоизлучатели, светодиодные и ламповые индикаторы и т.п.

3. Блок регулирования уровня громкости микрофона и динамика.

3.1 Усиление микрофона – величина усиления микрофона. Величина варьируется от 1 до 8. 1 – минимальная величина, 8 – максимальная.

3.2 Громкость динамика – уровень громкости динамика. Громкость регулируется от 1 до 15. 1 – минимальная громкость, 15 – максимальная.

### **3.6 Цифровые входы (расширенный вид)**

Вкладка «Цифровые входы» служит для настройки параметров работы цифровых входов устройства.

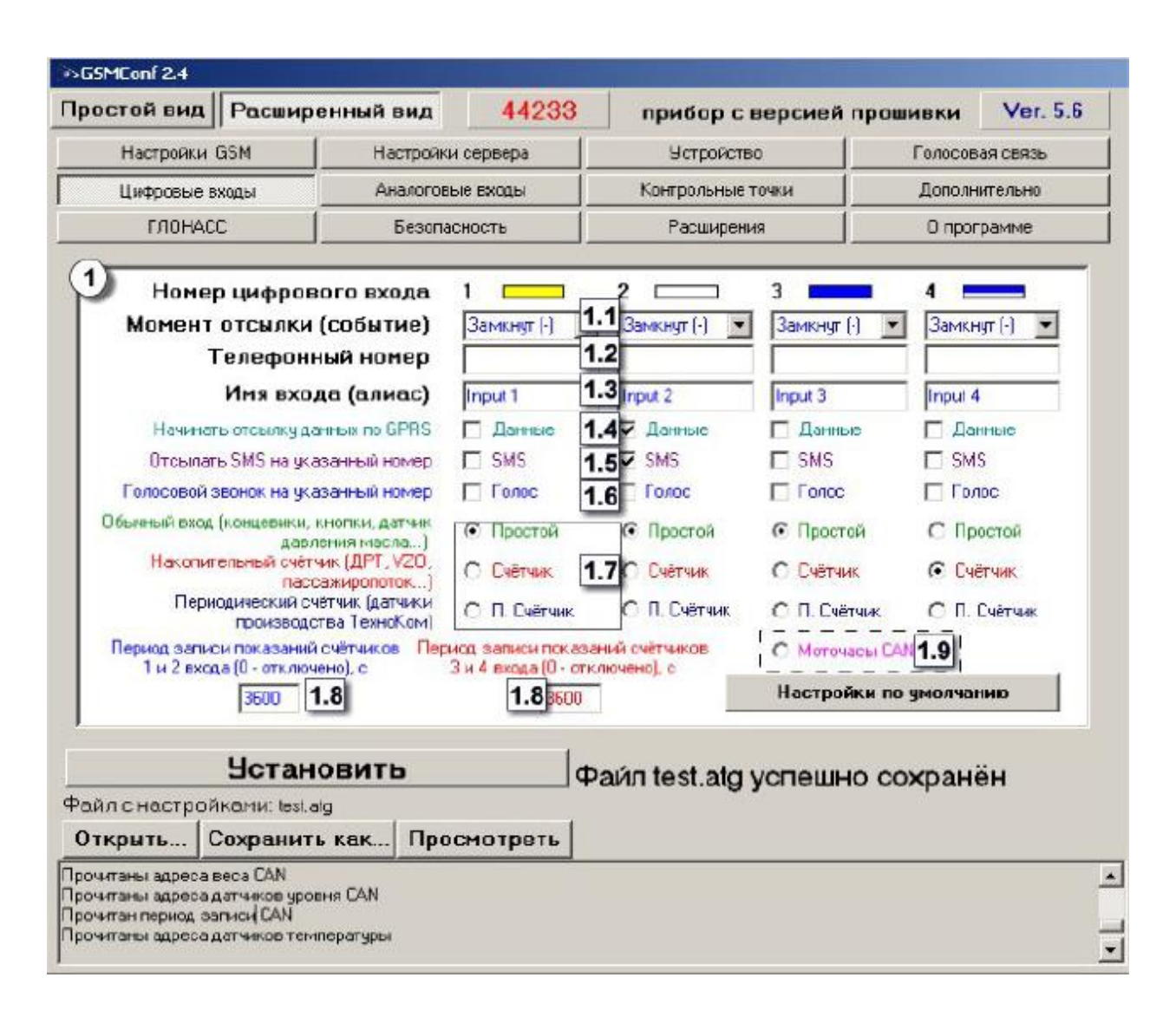

Для каждого из четырёх цифровых входов можно настроить следующие параметры:

1.1 Момент отсылки – состояние входа, при котором происходит отсылка данных («питание (+)» или «масса (-)»). При переключении входа прибора в данное состояние происходят выбранные действия:

1.2 Номер телефона – телефонный номер, на который отсылается SMS- сообщение при срабатывании входа. Телефонный номер следует вводить слитно, с префиксом выхода на межгород (8… или  $+7...$ ).

1.3 Имя входа (алиас) – условное обозначение цифрового входа, по которому можно будет идентифицировать присланное с него событие или сообщение.

1.4 Начинать отсылку данных по GPRS – после переключения входа прибора в состояние, выбранное в параметре «Момент отсылки», начинается

немедленная передача данных по GPRS, не дожидаясь окончания периода передачи данных. При этом делается запись с координатами.

1.5 Отсылать SMS на указанный номер – после переключения входа прибора в состояние, выбранное в параметре «Момент отсылки», на соответствующий телефонный номер отсылается SMSсообщение.

1.6 Голосовой звонок на указанный номер – голосовой вызов на указанный

телефонный номер.

1.7 Режим работы цифрового входа – возможность использовать цифровой вход как обычный вход (А), как накопительный счётчик (В) и как периодический счётчик (С).

А – вход устройства работает как обычный дискретный вход. В этом режиме при каждом изменении состояния входа более одной секунды делается дополнительная запись с координатами и состоянием входа (фиксируется событие изменения состояния входа). Данный режим предназначен для подключения кнопок (в т.ч. «тревожной кнопки»), концевиков, датчика аварийного давления масла и пр. При этом, в качестве реакции на событие изменения состояния входа, можно назначить какое-либо действие – отсылка накопившихся данных по GPRS или отсылка SMS-сообщения на соответствующий номер.

В – вход устройства работает как накопительный счётчик. В этом режиме не делаются записи при изменении состояния входа. Данный режим предназначен для подключения устройств, выдающих информацию в виде импульсов – датчиков расхода топлива (ДРТ, VZO и др.), системы учета пассажиропотока и т.п. При этом нельзя назначить событие на событие изменения состояния входа.

С – вход устройства работает как периодический счётчик. В этом режиме не делаются записи при изменении состояния входа, записывается только количество импульсов за последнюю минуту. Данный режим в основном предназначен для подключения устройств разработки ООО «ТехноКом» – датчиков температуры, датчиков оборотов двигателя и т.п. При этом нельзя назначить событие на событие изменения состояния входа.

1.8 Период записи показаний счётчиков – интервал времени, через который будут записываться показания накопленных за весь интервал (для накопительного счётчика) и за одну минуту (для периодического счётчика) импульсов. Отдельно задаётся период записи для первого со вторым цифровых входов и для третьего с четвёртым. Минимальный период составляет 5 секунд, максимальный – 3600 секунд (1 час). При установке периода записи 0 показания счётчиков не записываются.

1.9 Моточасы CAN – возможность использовать третий цифровой вход как счетчик моточасов путем сбора данных по шине CAN, при этом сам третий вход физически не работает.

### **Библиографический список**

1. Лебедев, С. В. Пространственное ГИС-моделирование геоэкологических объектов в ArcGIS : учебник / С. В. Лебедев, Е. М. Нестеров ; Российский государственный педагогический университет им. А. И. Герцена. – Санкт-Петербург : Российский государственный педагогический университет им. А.И. Герцена (РГПУ), 2018. – 280 с. – Режим доступа: https://biblioclub.ru/index.php?page=book&id=577800. – Текст : электронный.

2. Геоинформационные системы [Электронный ресурс] : учебное пособие / авт.-сост. О. Л. Гиниятуллина, Т. А. Хорошева. – Кемерово : Кемеровский государственный университет, 2018. – 122 с. – – Режим доступа: http://biblioclub.ru/index.php?page=book&id=573536.

3. Андронов, В. Г. Построение космических макетных снимков земной поверхности : учебное пособие для студентов вузов, обуч. по направлениям подготовки 11.03.02, 11.04.02 "Инфокоммуникационные технологии и системы связи", 11.03.03, 11.04.03 "Конструирование и технологии электронных средств" / В. Г. Андронов ; Юго-Зап. гос. ун-т. - Курск : ЮЗГУ, 2018. - 158 с. - Текст: электронный.

4. Андронов, В. Г. Коррекция смаза изображений на борту космического аппарата [Текст] : учебное пособие / В. Г. Андронов, С. Г. Емельянов; Юго-Зап. гос. ун-т. – Курск: ЮЗГУ, 2019. – 111 с.

5. Новые технологии дистанционного зондирования Земли из космоса : практическое пособие / В. В. Груздов, Ю. В. Колковский, А. В. Криштопов, А. И. Кудря. – Москва : Техносфера, 2019. – 482 с. – Режим доступа: https://biblioclub.ru/index.php?page=book&id=597084. – Текст : электронный.

### МИНОБРНАУКИ РОССИИ

Федеральное государственное бюджетное образовательное учреждение высшего образования «Юго-Западный государственный университет»  $(HO3<sub>ry</sub>)$ 

Кафедра космического приборостроения и систем связи

 $\eta_{\nu} = 4$ 

УТВЕРЖДАЮ: Проректор по учебной работе ОГ Локтионова  $\kappa$  23  $\mu$  05  $2024 -$ 

# ПРИНЦИПЫ ДЕЙСТВИЯ И ТЕХНИЧЕСКИЕ ХАРАКТЕРИСТИКИ СИСТЕМ «ЛОГИСТИК», «ЭСКОРТ», «АЛМАЗ»

Методические указания по выполнению практической работы

Курск 2024

#### УДК 004.78

Составитель: В.Г. Андронов

Рецензент

Доктор технических наук, доцент, профессор кафедры космического приборостроения и систем связи В.Г. Довбня

Принципы действия и технические характеристики систем «ЛОГИСТИК», «ЭСКОРТ», «АЛМАЗ»: методические указания по выполнению практической работы / Юго-Зап. гос. ун-т; сост.: сост. В.Г. Андронов – Курск, 2024. – 20 с.

В методических указаниях изложен порядок оценки точности при проектировании инфокоммуникационных систем диспетчеризации и навигации подвижных объектов.

Полученные знания в результате выполнения практических работ дадут возможность сформировать компетенции понимания информационного взаимодействия в современных геоинформационных системах.

Предназначены для студентов очной и заочной форм обучения, обучающихся по направлению подготовки 11.03.02 Инфокоммуникационные технологии и системы связи при изучении дисциплины «Глобальные и локальные системы позиционирования». Представляют интерес для студентов и аспирантов всех направлений подготовки и специальностей технического и экономического направлений.

#### Текст печатается в авторской редакции

Подписано в печать 13.05.14 Формат 60х84 1/16. Усл. печ. л. 1,16. Уч.-изд. л. 1,05. Тираж 100 экз. Заказ 448. Бесплатно. Юго-Западный государственный университет. 305040, г. Курск, ул. 50 лет Октября, 94.

### **1 Цель практической работы**

Изучение работы программы BlazeMaster для настройки блоков навигации «Гранит-навигатор-07»

#### **2 Теоретические сведения**

Программа «Blaze Master» предназначена для обновления программного обеспечения, внесения изменений в настройки изделий, загрузки ресурсов (размер шрифта, картинки) в изделие «Гранитнавигатор-07»

## **3 Методические указания по выполнению задания**

После запуска программы открывается главное окно, рисунок 4, которое имеет несколько закладок, пунктов меню и «строку состояния».

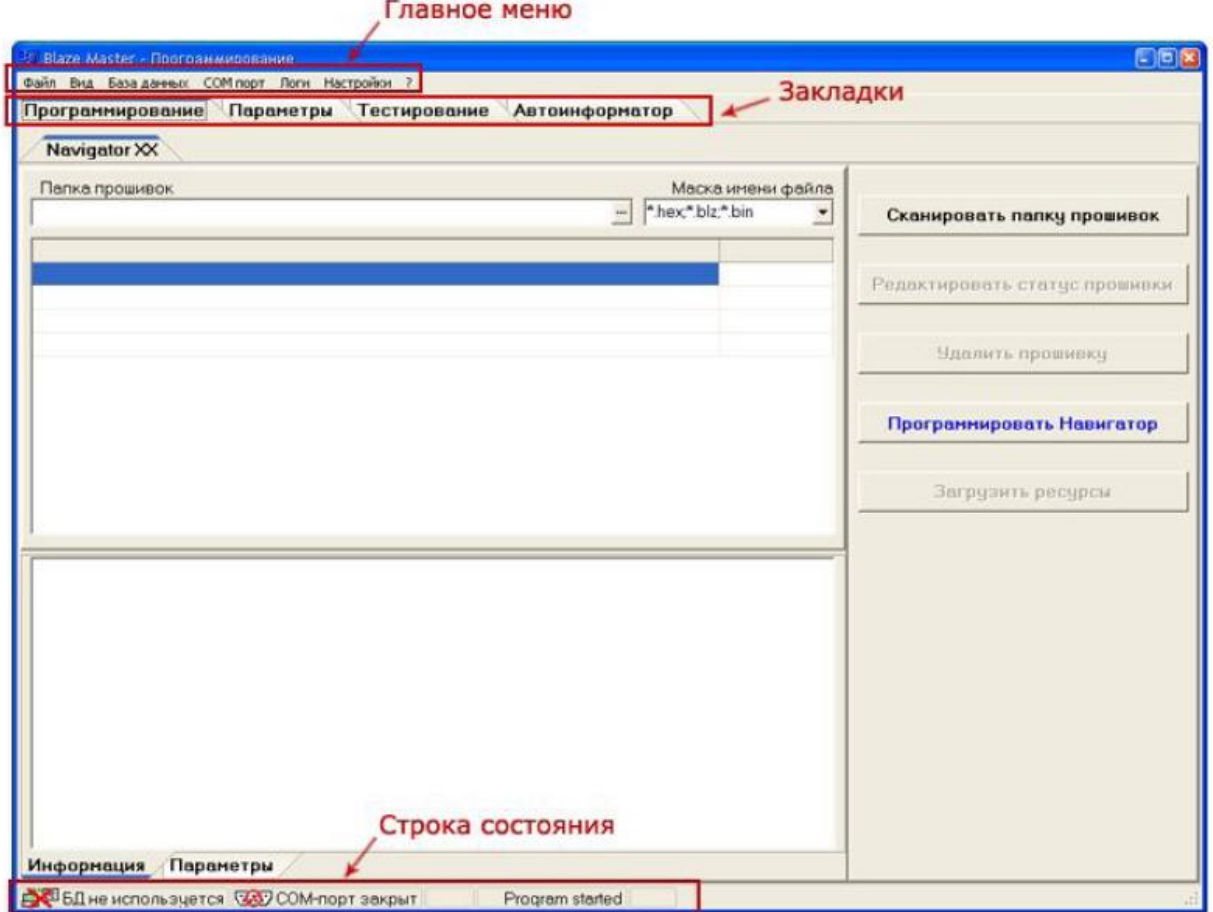

Рисунок 1 – Главное окно программы «Blaze Master»

#### **3.1 Главное меню**

В верхней части окна расположено главное меню программы, которое содержит несколько пунктов.

1.1. Пункт меню «Файл» («File»), имеет несколько подпунктов: **«Перезагрузить прибор» («Reset Navigator»)** – перезагрузка навигатора; **«Записать ресурсы в прибор» («Load resources»)** – загрузка файла с «ресурсами» изделия (элементы программной оболочки необходимые для работы изделия: шрифты, картинки, мелодии и т.д.);

▪ **«Файловый менеджер» («Resources files»)** – открывает встроенную утилиту «Recourse Files Commander», рисунок 2, для считывания информации, позволяет считать информацию из встроенной памяти изделия или с внешней карты памяти MicroSD, установленной в изделии без ее извлечения

| 34 Resource Files Commander |                |                                 |                   |                                                                                                    |                            |                          | Fiolx                |
|-----------------------------|----------------|---------------------------------|-------------------|----------------------------------------------------------------------------------------------------|----------------------------|--------------------------|----------------------|
| sd: -                       |                |                                 | $\lambda$         | C:\Documents and Settings\ivanova.g\Local Settings                                                                                                    |                            |                          | $\frac{1}{2}$        |
| Name                        |                | Size Date/Time                  | Attributes        | <b>B-C</b> Documents and Settings                                                                                                    |                            |                          | k.                   |
| [imatic]                    |                | <dir> 20.05.2010 13:44:54</dir> | $\vdots$          | <b>ii 四1</b><br>Ei C All Users                                                                                                    |                            |                          |                      |
| [log]                       | <dir></dir>    | 19.12.2086 12:34:24             | 1000              | aredelle                                                                                                    |                            |                          |                      |
| [FTP]                       |                | <dir> 31.05.2010 14:22:40</dir> | $\hspace{0.05cm}$ | <b>Ti</b> Default User<br>il ivanova.g                                                                                                    |                            |                          |                      |
|                             |                |                                 |                   | <b>Cookies</b><br>E Local Settings<br>E-MetHood<br>PrintHood<br>SendTo<br><b>В С Главное меню</b><br>⊞- <mark>го</mark> Избранное<br><b>Е Мои документы</b><br>• Недвание документы<br><b>В Рабочий стол</b> |                            |                          |                      |
|                             |                |                                 |                   | Шаблоны                                                                                                    |                            |                          |                      |
|                             |                |                                 |                   | Имя.<br>Application Data                                                                                                    | Размер Тип                 | Папка с файлаци          | Изменен<br>02.06.20  |
|                             |                |                                 |                   | <b>C</b> Apps                                                                                                    |                            | Папка с файлаци          | 28.05.20             |
|                             |                |                                 |                   | <b>B</b> History<br>Temp                                                                                                    |                            | Папка<br>Папка с файлаши | 24.05.20<br>30.06.20 |
|                             |                |                                 |                   | Temporary Internet Files                                                                                                    |                            | Папка                    | 24.05.20             |
| TFT mode on                 | View/Open file | <b>Edit file</b>                | Copy              | ĸ<br><b>Move/Rename</b>                                                                                                    | D.<br><b>Create folder</b> | Delete                   | Exit                 |

Рисунок 2– Окно «Файловый менеджер»

1.2. Пункт меню «Вид» («View») имеет несколько подпунктов: ▪ **«Логи и консоль» («Console and logs»)** – открывает дополнительную закладку «Console and logs», на которой отображается отладочная информация в виде лог-файлов. Данный раздел предназначен для служебного использования.

▪ **«Статусная строка» («Status bar»)** – отображает/скрывает строку состояния;

▪ **«Язык интерфейса» («Language»)** – выбор языка, используемого в интерфейсе программы.

1.3. Пункт меню «База данных» («Database») содержит параметр «Настроить подключение» («**Tune connection**») – предназначенный для внутреннего использования. Подключение к базе данных прошивок.

1.4. Пункт меню «COM порт» («COM port») имеет несколько подпунктов: **«Подключиться/Отключиться» («Disconnect/Connect»)** закрытие/открытие COM- порта;

▪ **«Обновить соединение» («Reconnect»)** – отправка команды переподключения по COM- порту;

▪ **«Настроить» («Tune»)** – открывает окно настроек подключения навигатора «Navigator connection parameters»

**«Статистика» («Statistics»)** – статистическая информация по работе COM-порта: количество переданной информации.

1.5. Пункт меню «Логи» («Logs») отражает лог-файлы работы программы «Blaze Master» с изделием и имеет несколько пунктов:

**«Программирование» («Programming»)** – открывает окно протокола. В окне отображаются сведения о последнем процессе прошивки, которые можно сохранить в файл, нажав кнопку «Save as».

**«Сообщения пользователю» («Messages»)** – статистическая информация о количестве подключений по COM-порту и переданных данных. Информацию, отображаемую в окне можно сохранить в файл, нажатием кнопки «Save as».

▪ **«Передача параметров» («Parameters send»)** – история загрузки и сохранения параметров навигатора.

1.6. Пункт меню «Настройки» («Settings») содержит несколько пунктов настройки программы:

▪ **«Подключение к базе данных» («Database connection»)** – пункт настройки

подключения к базе данных, содержащей набор прошивок (для внутреннего использования);

▪ **«Подключение к Навигатору» («Navigator connection»)** – открывает окно «Navigator connection parameters», настройки параметров процесса прошивки;

▪ **«Список статусов прошивок»** («**Firmware statuses list»)** – пункт меню открывает окно указания статуса прошивки (предназначен для внутреннего использования);

▪ **«Логи и консоль» («Logs and console») –** окно настроек ведения файлов логов;

▪ **«Редактор автоинформатора» («Autoinformer tunes») –** настройка редактора «Автоинформатор».

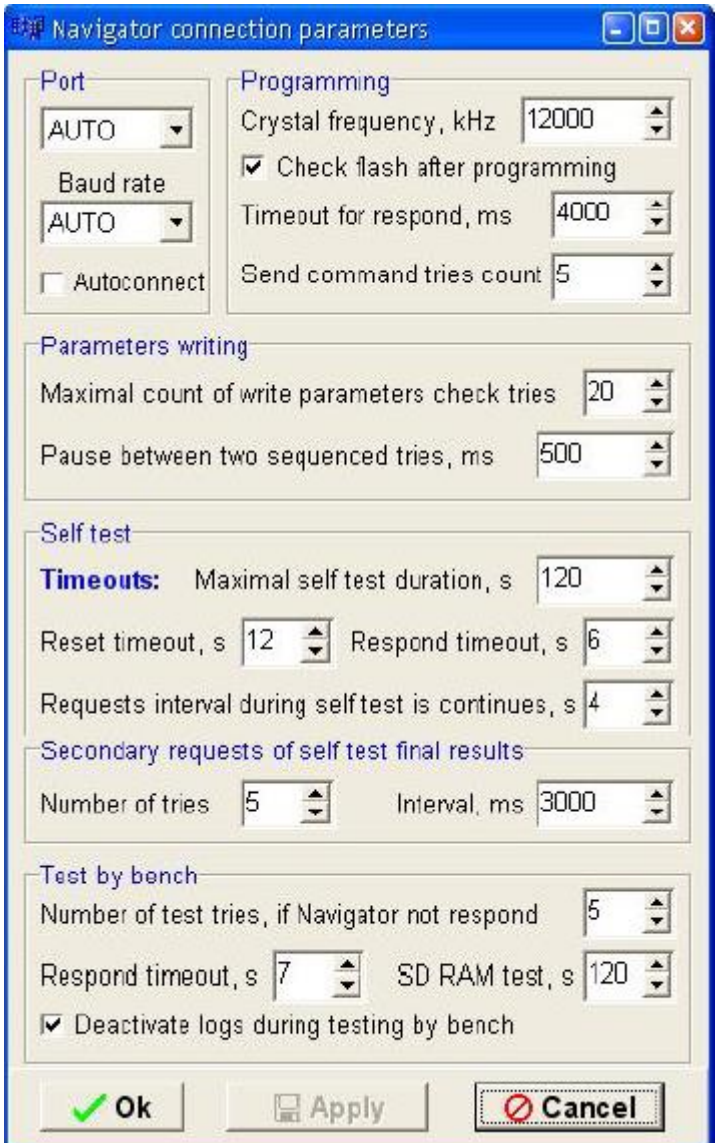

Рисунок 3 – «Navigator connection parameters»

Окно **«Navigator connection parameters»,** рисунок 6, содер-

жит несколько

параметров, объединенных по разделам:

Раздел «**Port**» – порт компьютера, по которому осуществляется программирование. В верхнем поле указывается номер COMпорта, к которому подключен навигатор, рекомендуется установить значение «AUTO». В поле «Baud rate**»** - скорость порта, рекомендуется указывать значение «AUTO».

Раздел «**Programming»** – параметры программирования процессора:

▪ **«Crystal frequency, kHz»** – частота кристалла, рекомендуемое значение  $12000 \text{ k}$ Гц;

▪ **«Check flash after programming»** – выставленный флаг, означает проверку

записанных данных после завершения процесса программирования;

▪ **«Timeout for respond, ms»** - отведенное время (в миллисекундах) на процесс программирования.

▪ **«Send command tries count» –** число попыток записи данных.

 $\blacksquare$  Раздел «**Parameters writing**» – параметры сохранения в память изделия данных о настройках соединения.

**«Maximal count of write parameters check tries»** – максимальное количество

попыток записи параметров;

■ «Pause between two sequenced tries, ms» – временной интервал, между

попытками записи параметров, указывается в миллисекундах.

Раздел «**Self test»** – настройка временных интервалов самотестирования изделия.

▪ **«Maximal self test duration, s»** – время, отводимое на самотестирование изделия, указывается в секундах;

▪ **«Reset timeout, s»** – время, отводимое на перезагрузку изделия, указывается в секундах;

 $\blacksquare$  «Respond timeout,  $s$ » – время ответа изделия на запрос программы, указывается в секундах;

■ «Requests interval during self test is continues,  $s$ » – интервал между запросами, отправляемыми изделию.

Кнопки, расположенные в нижней части окна:

**«ОК»** - закрытие окна, с применением внесенных изменений;

**«Apply»** - применение внесенных изменений;

**«Cancel»** - закрытие окна без сохранения изменений.

1.7. Последний пункт главного меню **«?»** открывает сведения о программе, которое отображается в окне «**About»**.

# **3.2 Закладки**

В верхней части окна программы под пунктом меню содержится несколько закладкой, каждая из которых содержит свой независимый набор параметров.

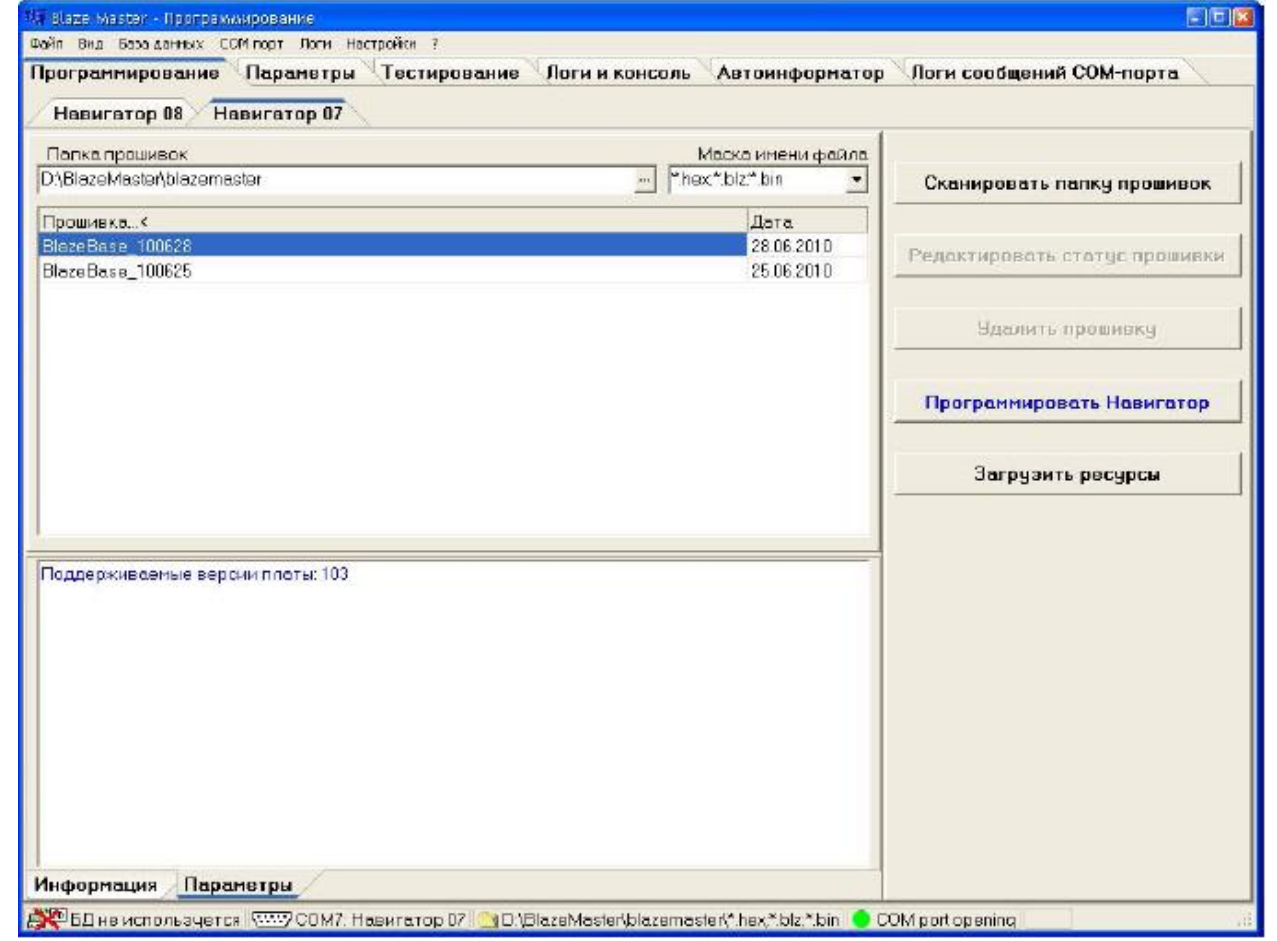

Рисунок 4 – Закладка «Программирование»

Закладка «Программирование» («Programming»), рисунок 4, содержит несколько разделов:

**«Navigator ХХ»** – область содержащая список прошивок навигатора, загруженных в программу (**ХХ** – тип навигатора 07 или

08). Сведения о прошивках, загруженных в программу, отображаются в табличном виде: «Firmware» – название версии прошивки; «Date» – дата выпуска прошивки.

Поле **«Папка прошивок» («Firmware folder»)** отображает путь к папке содержащей файлы прошивки. Для загрузки прошивки в программу следует нажать кнопку , расположенную в данном поле. В открывшемся окне указать путь к папке.

Поле **«Маска имени файла» («File name mask»)** содержит тип файла прошивки (файлы прошивки имеют расширение \*.hex,  $*$ .blz,  $*$ .bin).

Область **«Информация» («Information»)** – содержит описание версии прошивки, дату создания и примечания.

Область **«Параметры» («Parameters»)** – отображает информации о версии плат.

В правой части окна расположены кнопки:

**«Сканировать папку прошивок» («Scan firmware folder»)**  сканирование и загрузка файлов прошивки из базы данных (предназначено для внутреннего использования);

**«Редактировать статус прошивки» («Edit firmware status»)**  - редактирование статуса прошивки (для внутреннего использования);

**«Удалить прошивку» («Delete firmware»**)- удаление прошивки из базы данных (для внутреннего использования);

**«Программировать навигатор» («Program Navigator»)**  запуск процесса

программирования;

**«Загрузить ресурсы» («Load resources»)** – загрузка файла с ресурсами (шрифты, картинки и т.п.) в память изделия.

## **3.2.1 Закладка «ПАРАМЕТРЫ» («PARAMETERS»)**

Закладка «**Параметры**», рисунок 5, предназначена для внесения в память изделия настроек о точке доступа, параметрах подключения к серверу, настройки интервала передачи навигационных данных и др.

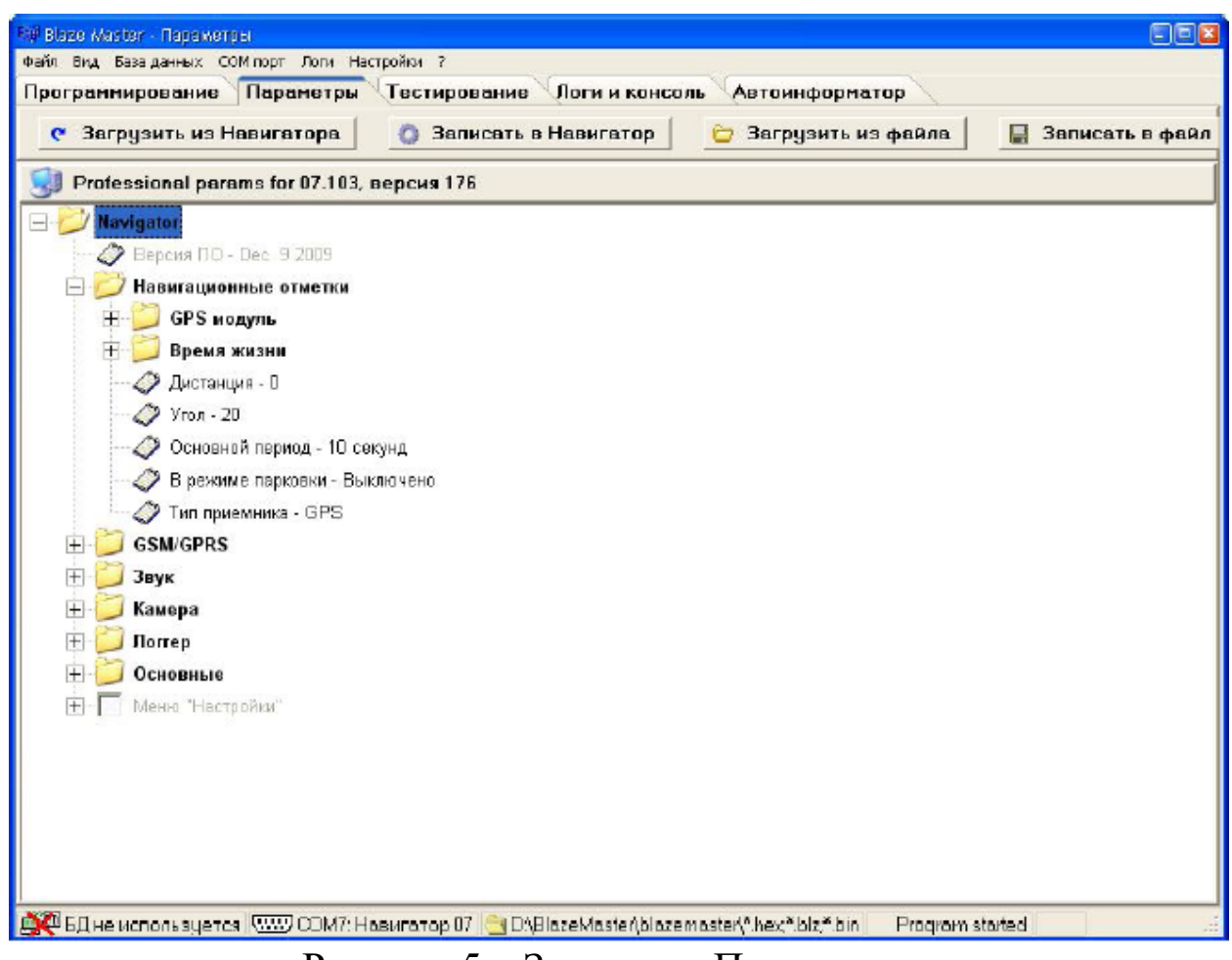

Рисунок 5 – Закладка «Параметры»

Параметры, отображаемые на закладке **«Параметры»** имеют древовидную структуру, нажатие на знак «+» раскрывает список параметров входящих в выбранную группу. Существуют следующие группы:

2.2.1. **«Версия ПО»** – версия прошивки сохраненной в памяти изделия;

2.2.2. **Группа «Навигационные отметки»** - настройки временных интервалов передачи данных на сервер автоматизированной системы. Параметры передачи данных на сервер объединены по подгруппам:

2.2.2.1. Подгруппа «GPS модуль» – Бодовая скорость (Baudrate) – скорость GPS приемника;

2.2.2.2. Подгруппа «Время жизни» – периодическая передача навигационной отметки на сервер, подтверждающей «активность» изделия, содержит параметры:

▪ «Дежурство» – отметка «сигнал жизни» отправляется на

сервер при скорости транспортного средства отличной от нуля, по умолчанию интервал передачи «сигнала жизни» в состояние «дежурство» - каждые 40 сек. Допустимый диапазон от 1с до 60с;

• «Взят под охрану» - изделие включено в «охранный режим», по умолчанию «сигнал жизни» передается - каждые 120 с, при условии, что скорость ТС равна 0. При изменении скорости движения изделие автоматически переходит в состояние «дежурство»;

 $\bullet$  «Снят с охраны» - если скорость движения ТС равна 0 и не включен «Охранный режим» по умолчанию «сигнал жизни» передается - каждые 7200 с. Допустимый диапазон от 1с до 86400с.

2.2.2.3 «Дистанция» - на сервер будет передана навигационная отметка после прохождения ТС расстояния, более указанного значения;

2.2.2.4 «Угол» - при изменении угла поворота (в градусах) более указанного значения, на сервер будет передаваться навигационная отметка;

2.2.2.5 «Основной период» – период передачи данных во время движения транспортного средства (ТС), аналогично пункту главного меню изделия: «Главное меню» → «Навигация» →«Период дв.сек». Значение параметра выбирается из выпадающего списка;

2.2.2.6 «В режиме парковки» – период передачи данных во время стоянки транспортного средства (ТС), аналогично пункту главного меню изделия: «Главное меню» → «Навигация» →«Период ст. мин.». Значение параметра выбирается из выпадающего списка;

2.2.2.7 «Тип приемника» - тип используемого приемника. Значение параметра выбирается из выпадающего списка.

2.2.3 **Группа «GSM/GPS»** - настройки соединения с сервером. Данная группа аналогична настройке изделия в разделе навигатора: «Главное меню» → «Настройки» → «GPRS соединение».

2.2.3.1 **«Телефонная книга»** – в данном разделе указываются номера телефонов диспетчеров для быстрого набора, временно не реализовано.

2.2.3.2 «**Адрес сервера»** – указывается адрес сервера, к которому будет подключаться изделие. Ввод адреса сервера возможен в формате IP –адреса или URL. Данные вводятся в поле выделенного параметра, у которого выставлен переключатель.

2.2.3.3 «**Точки доступа»** – параметры для подключения к Интернет. В изделие может быт сохранено несколько точек доступа к сети разных операторов сотовой связи. Для универсальности, в разделе «Точки доступа» требуется указать для каждого используемого оператора: «**APN»** –

точка доступа; «**User»** – логин; «**Password»** – пароль.

2.2.3.4 «**Защита»** – вводится PIN-код SIM-карты установленной в изделии. Данный параметр предназначен для защиты доступа к использованию SIM-карты. У SIM-карты должна быть включена функция запроса PIN-кода.

2.2.3.5 **«Port»** – порт сервера для подключения навигаторов**;**

2.2.3.6 **Режим соединения с сервером –** определяет тип соединения с сервером, может принимать значения: «постоянно» - с сервером поддерживается постоянное GPRS-соединение; «по наличию данных» - GPRS-соединение с сервером устанавливается для передачи навигационных

данных, после передачи данных GPRS-соединение рвется, рекомендуется использовать для экономии GPRS Интернет – трафика при больших интервалах передачи навигационных данных.

2.2.4 **Группа «Звук»** - настройка громкости. Данный раздел аналогичен настройки громкости изделия из пункта главного меню навигатора**:** «Главное меню» → «Настройки» →«Звук».

**Воспроизведение на внешний динамик** (внеш. динамик) громкость звучания сообщений об остановках в режиме «Автоинформатора» в салоне транспортного средства при использовании подключенных штатных громкоговорителей;

**Воспроизведение на встроенный динамик** (внутр. динамик) – внутренний динамик (временно не используется);

**Воспроизведение на гарнитуру** (гарн. динамик) – звук гарнитурного динамика (например, звук поступающего сообщения);

**Голосовая связь с диспетчером (Голос. связь) -** громкость звучания голоса диспетчера при входящем телефонном звонке;

**Громкая связь в салоне (Громкая связь) -** громкость звучания речевых сообщений в салоне транспортного средства при использовании подключенных штатных громкоговорителей;

**Запись голоса с гарнитуры –** громкость записи речевых со-

общений (временно не реализовано).

**2.2.5 Группа «Камера» -** раздел настройки подключенной камеры. Для включения выбранной камеры в работу (Камера 1 или Камера 2 – при использовании дополнительного интерфейсного разъема в расширенной модификации «Гранит-навигатор-2.07») требуется выставить флаг в окне расположенном рядом с соответствующей надписью. В раскрывающемся

списке параметров указать необходимые настройки подключенной камеры: номер COM порта – COM1 или COM8 (при использовании дополнительного интерфейсного соединителя, в расширенной модификации «Гранит-навигатор-2.07»), «разрешение» изображения получаемого с камеры и периодичность получения изображения.

2.2.6 Группа «Логгер» - раздел содержащий параметры записи лог-файлов работы навигатора (хранятся в папке /Log на карте памяти MicroSD установелнной в изделие). В изделии существует возможность записи лог-файлов нескольких типов: «информационный лог» - лог-файл основной работы системы; «лог параметров» лог-файл истории изменения параметров; «GPS лог» - лог-файл работы GPS приемника.

Все лог-файлы имеют параметры, объединенные по группам, определяющие содержание логов:

Разрешен – включить ведение лога;

Показывать дату – указывать дату записи в лог-файл;

Показывать время – указывать время записи в лог-файл;

Показывать задачу – указывать выполняемую задачу в логфайл;

Буферизация. Время жизни буфера – время жизни буфера для записи в лог-файл. По истечении заданного времени данные записываются в лог-файл (не рекомендуется изменять значение параметра самостоятельно);

▪ Буферизация. Макс. размер буфера – максимальный размер буфера для записи в лог- файл. При достижении буфером заданного размера, данные записываются в лог-файл (не рекомендуется изменять значение параметра самостоятельно);

▪ Архивация. Размер одного файла – При достижении размера лог-файла, указанного в данном параметре, лог-файл перемещается в архивную папку /Log/archives, создаваемую автоматически на карте памяти MicroSD установленной в изделии, а в папке /Log создается новый лог-файл;

Архивация. Количество файлов в архиве – максимальное количество файлов в папке Log/archives расположенной на карте памяти MicroSD навигатора и используемой для хранения архивных лог-файлов. При достижении указанного количества лог-файлов в архиве самый ранний

архивный файл будет удален.

2.2.7 Группа «Основные» содержит основные параметры настройки навигатора, такие как внешний вид «рабочего стола» изделия в режиме «ожидания», размер используемого шрифта для отображения надписей, время работы от встроенного аккумулятора, часовой пояс (указывается

временная разница, для Москвы 3) и др.

2.2.8 Меню «Настройки» – в данном разделе можно указать пункты раздела «Настройки» главного меню изделия, которые будут доступны. Доступные пункты меню можно выбрать в разделе «Защита» главного меню навигатора, при использовании ключа ограничивающего доступ

к изделию – «Мастер ключ».

2.2.9. В верхней части окна закладки «Parameters» расположены кнопки:

«Загрузить из навигатора» («Load from Navigator») – запрос параметров сохраненных в памяти навигатора;

«Записать в навигатор» (Save to Navigator) - записать параметры в память навигатора;

«Загрузить из файла» («Load from file») – загрузить параметры из ранее сохраненного файла;

«Записать в файл» («Save to file») – сохранить параметры в файл

### **3.2.2 Закладка «ТЕСТИРОВАНИЕ»**

После завершения процесса программирования запускается самотестирование навигатора. Самотестирование изделия для диагностики его работоспособности можно запустить и в ручном режиме. Результаты тестирования изделия отображаются на закладке «Тестирование» («Testing»), рисунок 6.

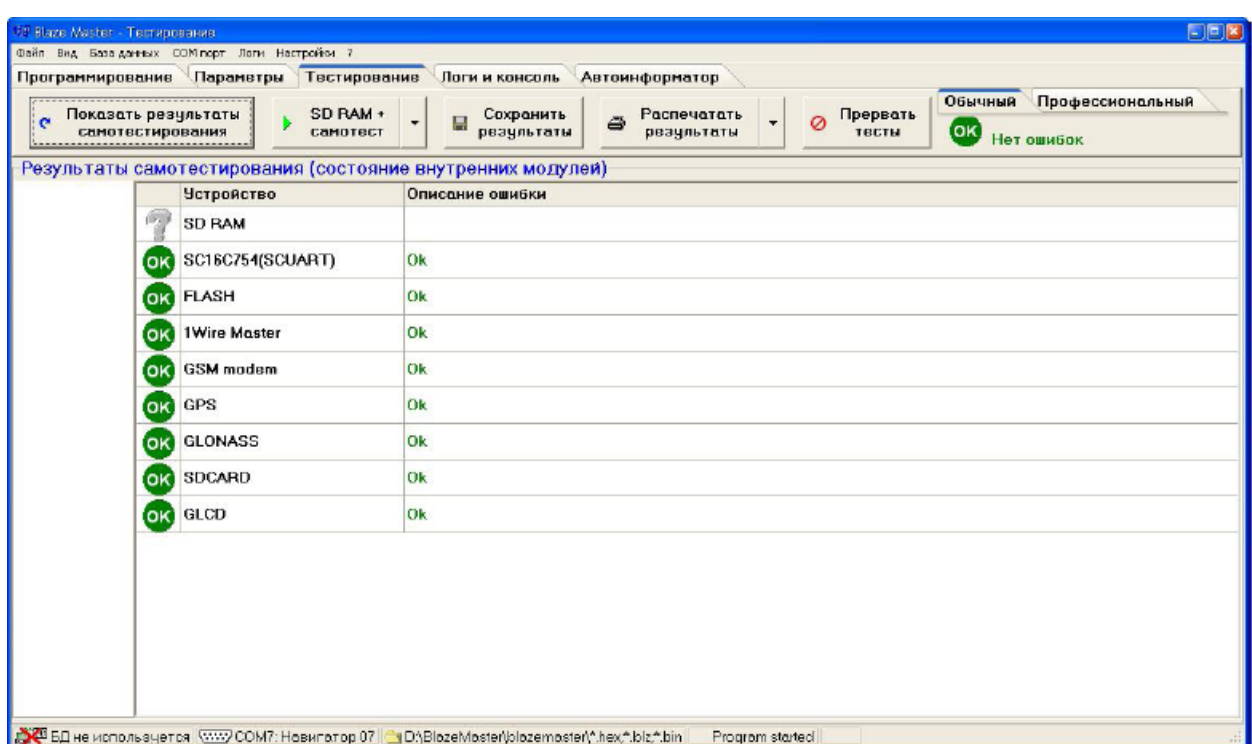

Рисунок 6 - Закладка «Тестирование»

На данной закладке в табличном виде отображается информация о диагностике изделия. Таблица состоит из столбца «Устройство» («Device») содержащего название компонента изделия и столбца «Описание ошибки» («Error description») отображающего состояние проверки компонента, может принимать значение «Ок», если проверка прошла успешно или содержать

описание ошибки. В верхней части окна расположены кнопки:

- «Показать результаты самотестирования» («Show self test state») – обновление данных о самотестировании (рекомендуется использовать, если таблица пуста);

 $-$  «SD RAM + camorect» («SD RAM + self test») – запуск тестирования SD RAM и самотестирования изделия;

 $-$  «Сохранить результаты» («Save results») – сохранить результат самотестирования в файл;

 $-$  «Распечатать результаты» («Print results») – распечатать результаты тестирования;

- «Прервать тесты» («Cancel testes») – завершить процесс

тестирования.

После запуска тестирования, в правой части экрана в линии кнопок отображается процесс самотестирования.

В окне расположены две закладки: **«Обычный» («Normal»)** – отражает основные данные о самодиагностики изделия и **«Профессиональный» («Professional»)** – подробное описание параметров изделия.

### **3.2.3 Закладка «ЛОГИ И КОНСОЛЬ»**

Закладка «Логи и консоль» («Console and Logs»), рисунок 10, используется для определения неисправностей в работе изделия. Открывается из пункта главного меню: «Вид» → «Логи и консоль»  $({\bf \langle \langle View \rangle \rightarrow \langle \langle Console \rangle}$ .

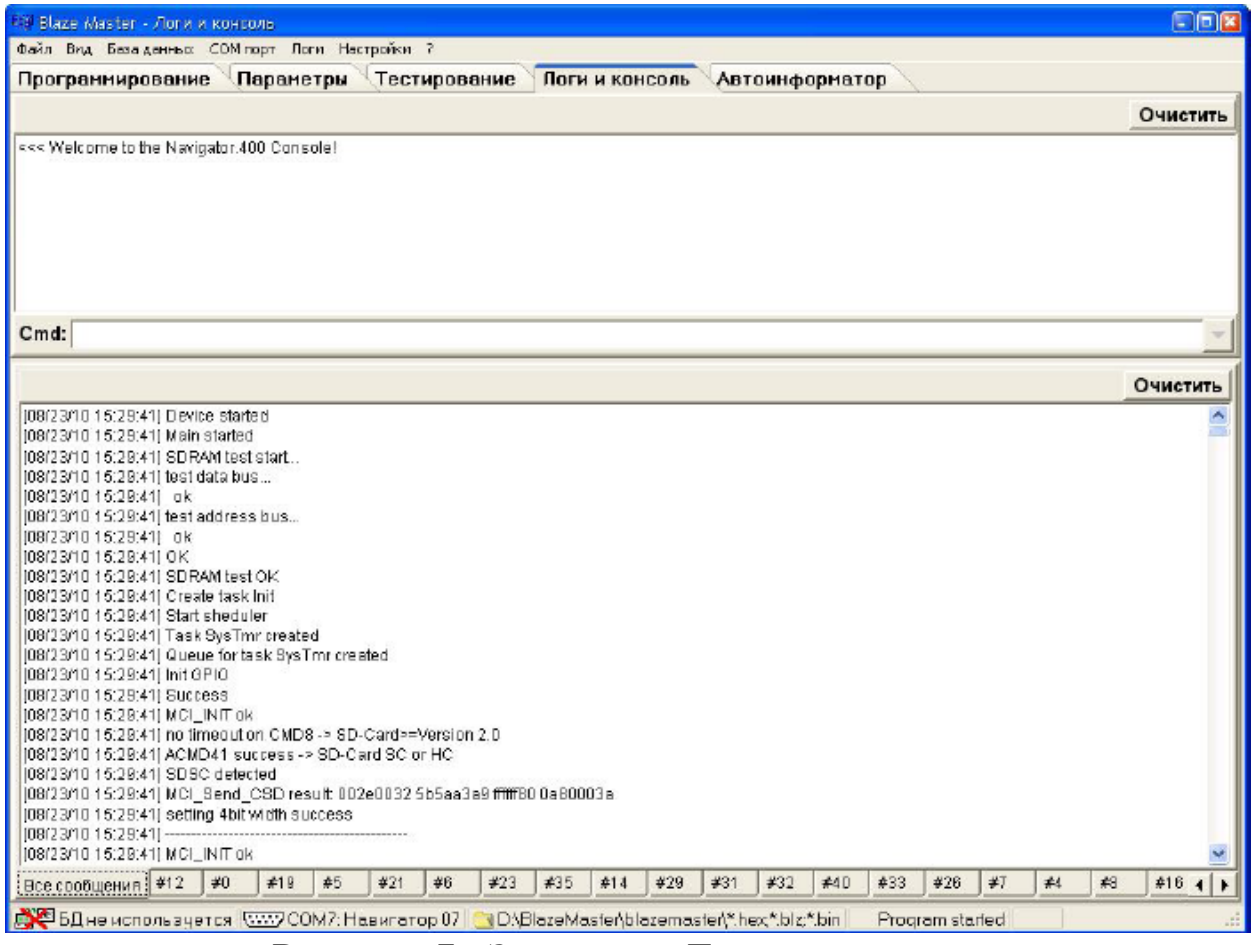

Рисунок 7 –Закладка «Логи и консоль»

Настроить сохранение лог-файлов можно в окне «Настройка

записи лог-файлов», рисунок 8, которое вызывается из пункта главного меню «Настройки»(«Settings») → «Логи и консоль»(«Logs and console»).

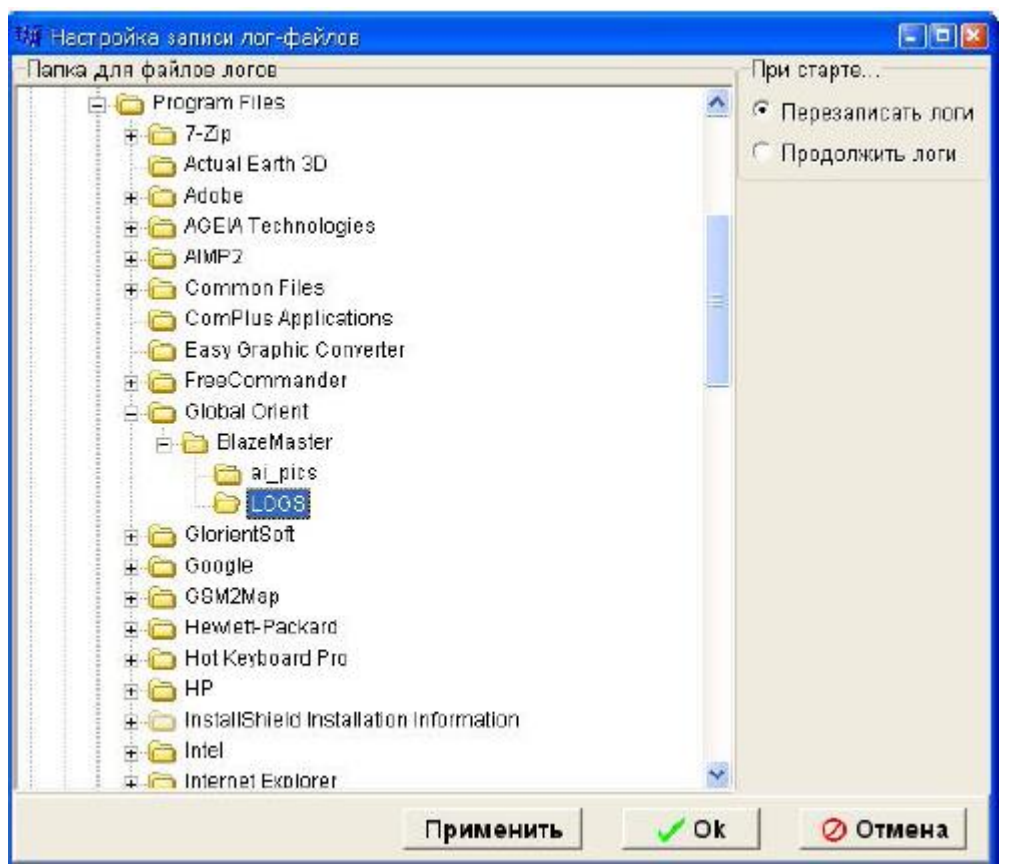

Рисунок 8 – «Настройка записи лог-файлов»

# **3.2.4 Закладка «КОНФИГУРАЦИЯ»**

Закладка «Конфигурация» («Configuration»), рисунок 12, отображается при наличии HASP-ключа, разрешающего производить дополнительные изменения в параметрах изделия: изменять электронный номер изделия, включать в работу и настраивать «периферию» изделия (CAN, SDcard, GSMm 1Wire и т. п.). В подгруппе «Компоненты» настраивать аналоговые датчики, объединенные в одноименную подгруппу.

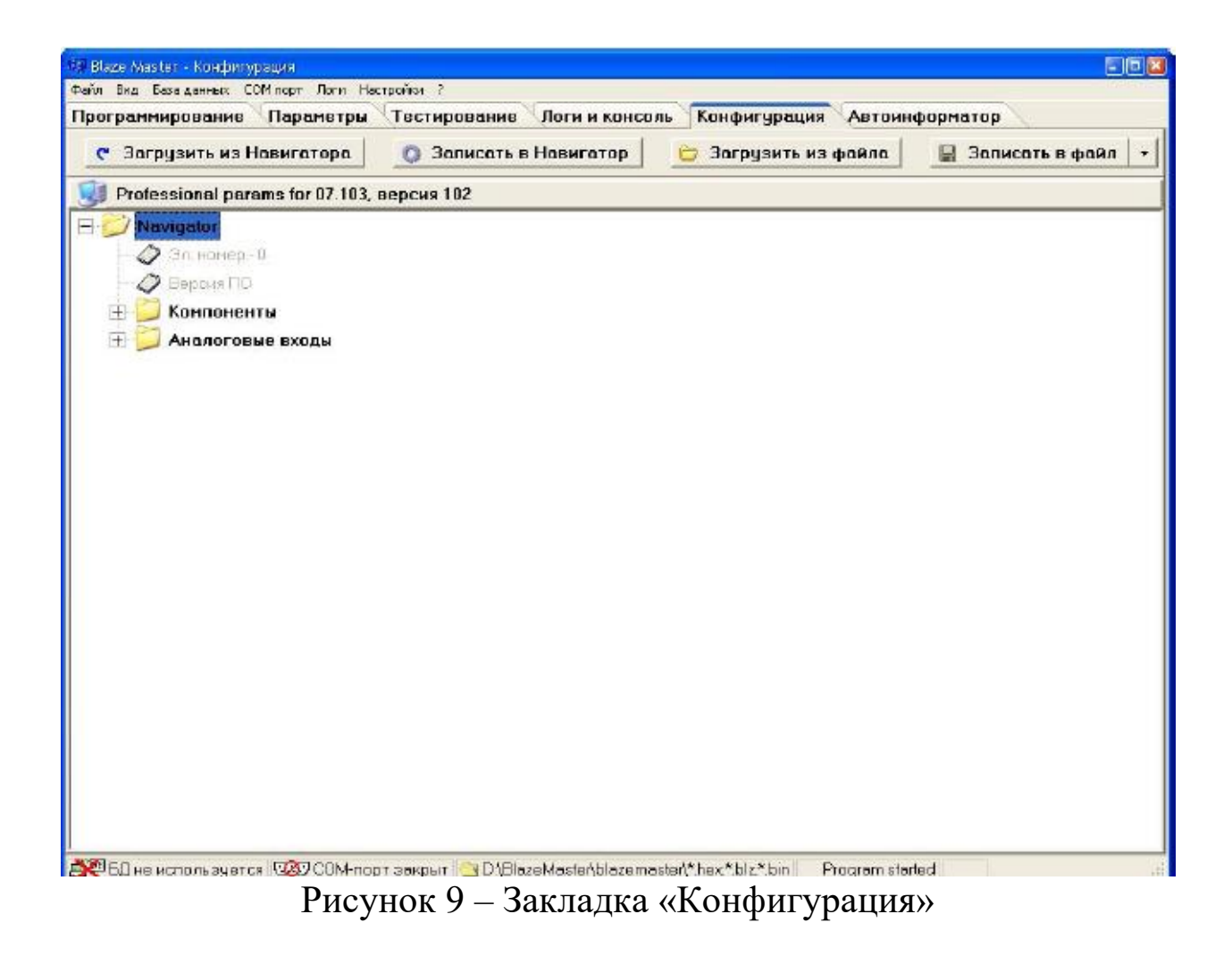

## **3.2.5 Закладка «АВТОИНФОРМАТОР»**

Закладка «Автоинформатор»(«Autoinformer»), рисунок 10, предназначена для создания файлов \*.evt используемых в «Гранитнавигатор-2.07».

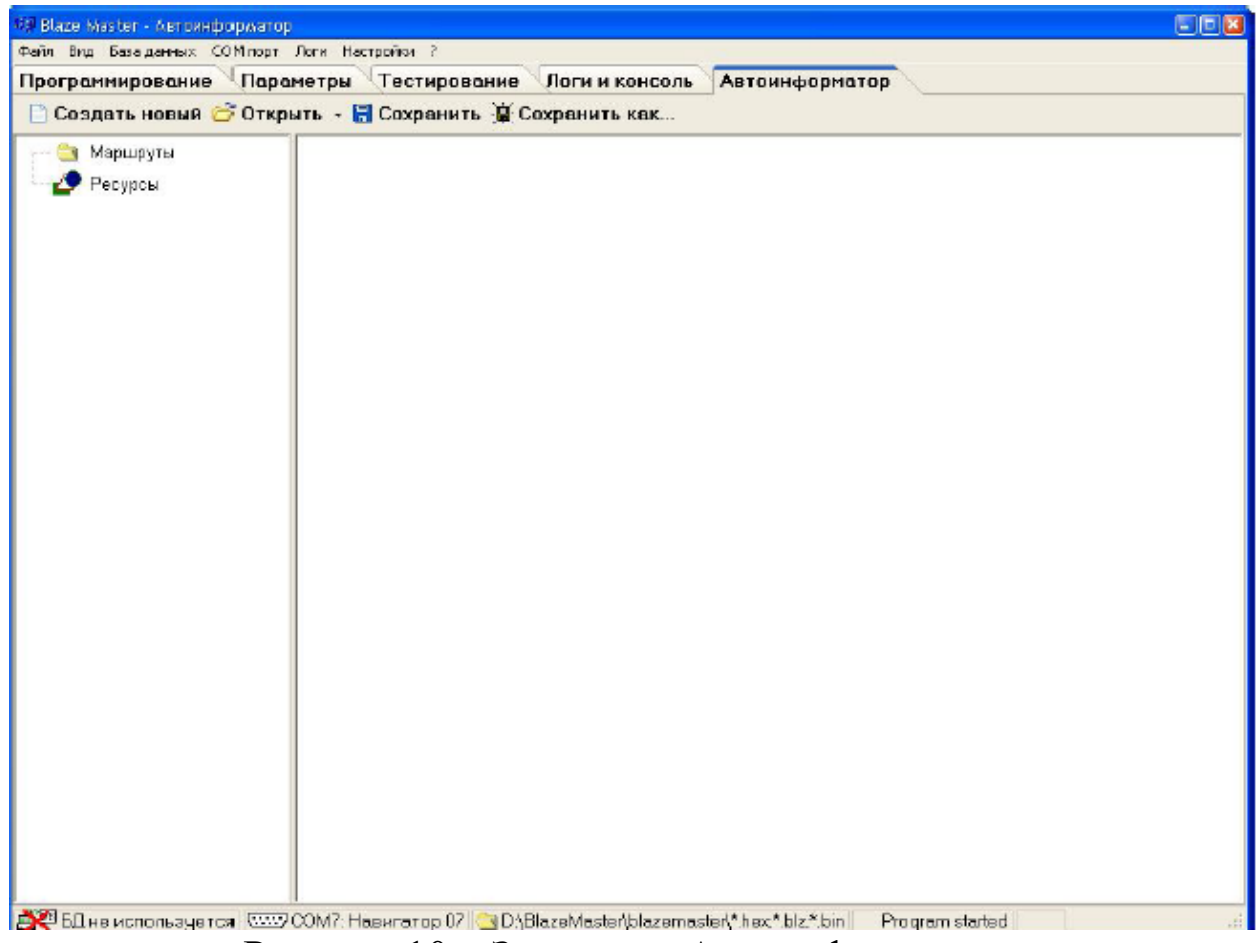

Рисунок 10 – Закладка «Автоинформатор»

В верхней части окна расположены кнопки:

«Создать новый» («New») – создание нового проект;

«Открыть» («Open») – открыть существующий проект;

«Сохранить» ( «Save») – сохранить текущий проект;

«Сохранить как…» («Save as…») – сохранить проект с указанием папки назначения;

Параметры используемые при создании файла «автоинформатора» имеют древовидную структуру. Для подробного описания параметров и принципа построения файлов «автоинформатор» с использованием программы «Blaze Master» следует обратиться к документу «Файл автоинформатора».

## **Библиографический список**

1. Лебедев, С. В. Пространственное ГИС-моделирование геоэкологических объектов в ArcGIS : учебник / С. В. Лебедев, Е. М. Нестеров ; Российский государственный педагогический университет им. А. И. Герцена. – Санкт-Петербург : Российский государственный педагогический университет им. А.И. Герцена (РГПУ), 2018. – 280 с. – Режим доступа: https://biblioclub.ru/index.php?page=book&id=577800. – Текст : электронный.

2. Геоинформационные системы [Электронный ресурс] : учебное пособие / авт.-сост. О. Л. Гиниятуллина, Т. А. Хорошева. – Кемерово : Кемеровский государственный университет, 2018. – 122 с. – – Режим доступа:

http://biblioclub.ru/index.php?page=book&id=573536.

3. Андронов, В. Г. Построение космических макетных снимков земной поверхности : учебное пособие для студентов вузов, обуч. по направлениям подготовки 11.03.02, 11.04.02 "Инфокоммуникационные технологии и системы связи", 11.03.03, 11.04.03 "Конструирование и технологии электронных средств" / В. Г. Андронов ; Юго-Зап. гос. ун-т. - Курск : ЮЗГУ, 2018. - 158 с. - Текст: электронный.

4. Андронов, В. Г. Коррекция смаза изображений на борту космического аппарата [Текст] : учебное пособие / В. Г. Андронов, С. Г. Емельянов; Юго-Зап. гос. ун-т. – Курск: ЮЗГУ, 2019. – 111 с.

5. Новые технологии дистанционного зондирования Земли из космоса : практическое пособие / В. В. Груздов, Ю. В. Колковский, А. В. Криштопов, А. И. Кудря. – Москва : Техносфера, 2019. – 482 с. – – Режим доступа: https://biblioclub.ru/index.php?page=book&id=597084. – Текст : электронный.